# Teach Yourself

# macOS"Sierra

### The Fast and Easy Way to Learn

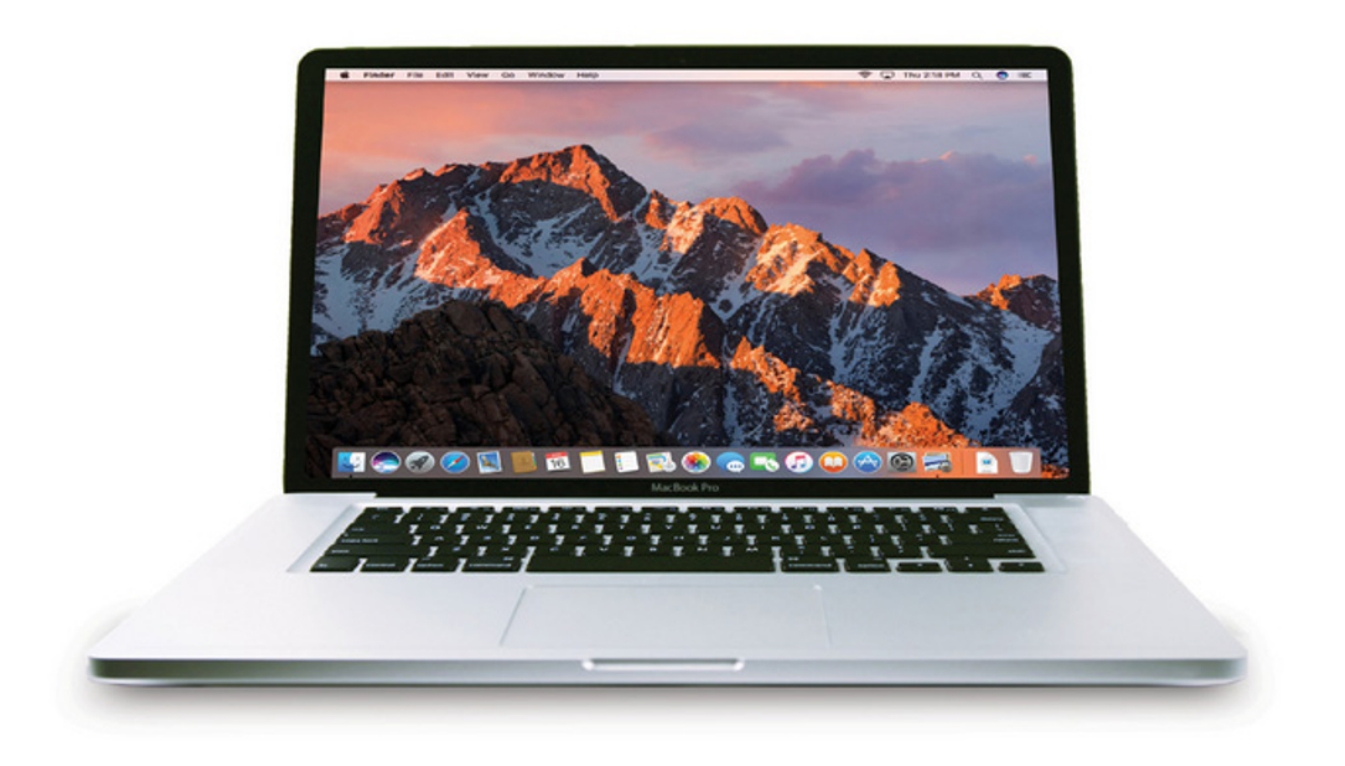

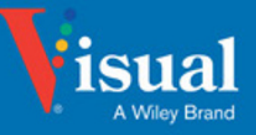

Paul McFedries

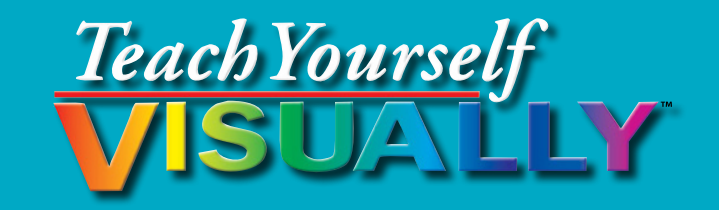

# macOS™ Sierra

# **Paul McFedries**

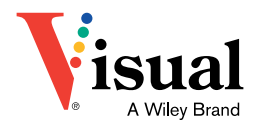

#### **Teach Yourself VISUALLY™ macOS™ Sierra**

Published by **John Wiley & Sons, Inc.** 10475 Crosspoint Boulevard Indianapolis, IN 46256

[www.wiley.com](http://www.wiley.com)

Published simultaneously in Canada

Copyright © 2017 by John Wiley & Sons, Inc., Indianapolis, Indiana

No part of this publication may be reproduced, stored in a retrieval system or transmitted in any form or by any means, electronic, mechanical, photocopying, recording, scanning or otherwise, except as permitted under Sections 107 or 108 of the 1976 United States Copyright Act, without either the prior written permission of the Publisher, or authorization through payment of the appropriate per‐copy fee to the Copyright Clearance Center, 222 Rosewood Drive, Danvers, MA 01923, 978‐750‐8400, fax 978‐646‐8600. Requests to the Publisher for permission should be addressed to the Permissions Department, John Wiley & Sons, Inc., 111 River Street, Hoboken, NJ 07030, 201‐748‐6011, fax 201‐748‐6008, or online at [www.wiley.com/go/permissions.](http://www.wiley.com/go/permissions)

Wiley publishes in a variety of print and electronic formats and by printon‐demand. Some material included with standard print versions of this book may not be included in e‐books or in print‐on‐demand. If this book refers to media such as a CD or DVD that is not included in the version you purchased, you may download this material at [http://booksupport.wiley.](http://booksupport.wiley.com) [com.](http://booksupport.wiley.com) For more information about Wiley products, visit [www.wiley.com.](http://www.wiley.com)

Library of Congress Control Number: 2016953459

ISBN: 978‐1‐119‐30061‐8 (pbk); ISBN: 978‐1‐119‐30063‐2 (ebk); ISBN: 978‐1‐119‐30062‐5 (ebk)

Manufactured in the United States of America

10 9 8 7 6 5 4 3 2 1

#### **Trademark Acknowledgments**

Wiley, Visual, the Visual logo, Teach Yourself VISUALLY, Read Less ‐ Learn More, and related trade dress are trademarks or registered trademarks of John Wiley & Sons, Inc., and/or its affiliates. macOS is a trademark of Apple, Inc. All other trademarks are the property of their respective owners. John Wiley & Sons, Inc., is not associated with any product or vendor mentioned in this book. *Teach Yourself VISUALLY™ macOS™ Sierra* is an independent publication and has not been authorized, sponsored, or otherwise approved by Apple, Inc.

LIMIT OF LIABILITY/DISCLAIMER OF WARRANTY: THE PUBLISHER AND THE AUTHOR MAKE NO REPRESENTATIONS OR WARRANTIES WITH RESPECT TO THE ACCURACY OR COMPLETENESS OF THE CONTENTS OF THIS WORK AND SPECIFICALLY DISCLAIM ALL WARRANTIES, INCLUDING WITHOUT LIMITATION WARRANTIFS OF FITNESS FOR A PARTICULAR PURPOSE. NO WARRANTY MAY BE CREATED OR EXTENDED BY SALES OR PROMOTIONAL MATERIALS. THE ADVICE AND STRATEGIES CONTAINED HEREIN MAY NOT BE SUITABLE FOR EVERY SITUATION. THIS WORK IS SOLD WITH THE UNDERSTANDING THAT THE PUBLISHER IS NOT ENGAGED IN RENDERING LEGAL, ACCOUNTING, OR OTHER PROFESSIONAL SERVICES. IF PROFESSIONAL ASSISTANCE IS REQUIRED, THE SERVICES OF A COMPETENT PROFESSIONAL PERSON SHOULD BE SOUGHT. NEITHER THE PUBLISHER NOR THE AUTHOR SHALL BE LIABLE FOR DAMAGES ARISING HEREFROM. THE FACT THAT AN ORGANIZATION OR WEBSITE IS REFERRED TO IN THIS WORK AS A CITATION AND/OR A POTENTIAL SOURCE OF FURTHER INFORMATION DOES NOT MEAN THAT THE AUTHOR OR THE PUBLISHER ENDORSES THE INFORMATION THE ORGANIZATION OR WEBSITE MAY PROVIDE OR RECOMMENDATIONS IT MAY MAKE. FURTHER, READERS SHOULD BE AWARE THAT INTERNET WEBSITES LISTED IN THIS WORK MAY HAVE CHANGED OR DISAPPEARED BETWEEN WHEN THIS WORK WAS WRITTEN AND WHEN IT IS READ.

FOR PURPOSES OF ILLUSTRATING THE CONCEPTS AND TECHNIQUES DESCRIBED IN THIS BOOK, THE AUTHOR HAS CREATED VARIOUS NAMES, COMPANY NAMES, MAILING, EMAIL AND INTERNET ADDRESSES, PHONE AND FAX NUMBERS AND SIMILAR INFORMATION, ALL OF WHICH ARE FICTITIOUS. ANY RESEMBLANCE OF THESE FICTITIOUS NAMES, ADDRESSES, PHONE AND FAX NUMBERS, AND SIMILAR INFORMATION TO ANY ACTUAL PERSON, COMPANY, AND/OR ORGANIZATION IS UNINTENTIONAL AND PURELY COINCIDENTAL.

#### **Contact Us**

For general information on our other products and services, please contact our Customer Care Department within the U.S. at 877‐762‐2974, outside the U.S. at 317‐572‐3993 or fax 317‐572‐4002.

For technical support, please visit [www.wiley.com](http://www.wiley.com) and select the Contact Us link to reach Customer Care.

## **Credits**

**Executive Editor** Jody Lefevere

**Project Editor** Sarah Hellert

**Technical Editor** Galen Gruman

**Copy Editor** Scott Tullis

**Production Editor** Barath Kumar Rajasekaran

**Manager, Content Development & Assembly** Mary Beth Wakefield

**Vice President, Professional Technology Strategy** Barry Pruett

## **About the Author**

**Paul McFedries** is a full‐time technical writer. Paul has been authoring computer books since 1991, and he has more than 90 books to his credit. Paul's books have sold more than four million copies worldwide. These books include the Wiley titles *Teach Yourself VISUALLY Windows 10 Anniversary Update*, *Teach Yourself VISUALLY Excel 2016*, *The Facebook Guide for People Over 50*, and *iPhone 6 Portable Genius*. Paul is also the proprietor of Word Spy ([www.wordspy.com\)](http://www.wordspy.com/), a website that tracks new words and phrases as they enter the language, and Word Spy Press ([https://wordspy.](https://wordspy.com/index.php?page=press) [com/index.php?page=press\)](https://wordspy.com/index.php?page=press), books for people who love words. Paul invites you to drop by his personal website at [www.mcfedries.com](http://www.mcfedries.com/) or follow him on Twitter [@paulmcf](https://twitter.com/paulmcf) or [@wordspy](https://twitter.com/wordspy).

## **Author's Acknowledgments**

It goes without saying that writers focus on text, and I certainly enjoyed focusing on the text that you'll read in this book. However, this book is more than just the usual collection of words and phrases. A quick thumb‐ through the pages will show you that this book is also chock full of images, from sharp screenshots to fun and informative illustrations. Those colorful images sure make for a beautiful book, and that beauty comes from a lot of hard work by Wiley's immensely talented group of designers and layout artists. I thank them for creating another gem. Of course, what you read in this book must also be accurate, logically presented, and free of errors. Ensuring all of this was an excellent group of editors that included project editor Sarah Hellert, copy editor Scott Tullis, and technical editor Galen Gruman. Thanks to all of you for your exceptional competence and hard work. Thanks, as well, to Wiley executive editor Jody Lefevere for asking me to write this book.

# **How to Use This Book**

### **Who This Book Is For**

This book is for the reader who has never used this particular technology or software application. It is also for readers who want to expand their knowledge.

## **The Conventions in This Book 1 Steps**

This book uses a step-by-step format to quide you easily through each task. Numbered steps are actions you must do; bulleted steps clarify a point, step, or optional feature; and indented steps give you the result.

## **2 Notes**

Notes give additional information — special conditions that may occur during an operation, a situation that you want to avoid, or a cross reference to a related area of the book.

### **3 Icons and Buttons**

Icons and buttons show you exactly what you need to click to perform a step.

#### **4 Tips**

Tips offer additional information, including warnings and shortcuts.

## **5 Bold**

**Bold** type shows command names, options, and text or numbers you must type.

## **6 Italics**

*Italic* type introduces and defines a new term.

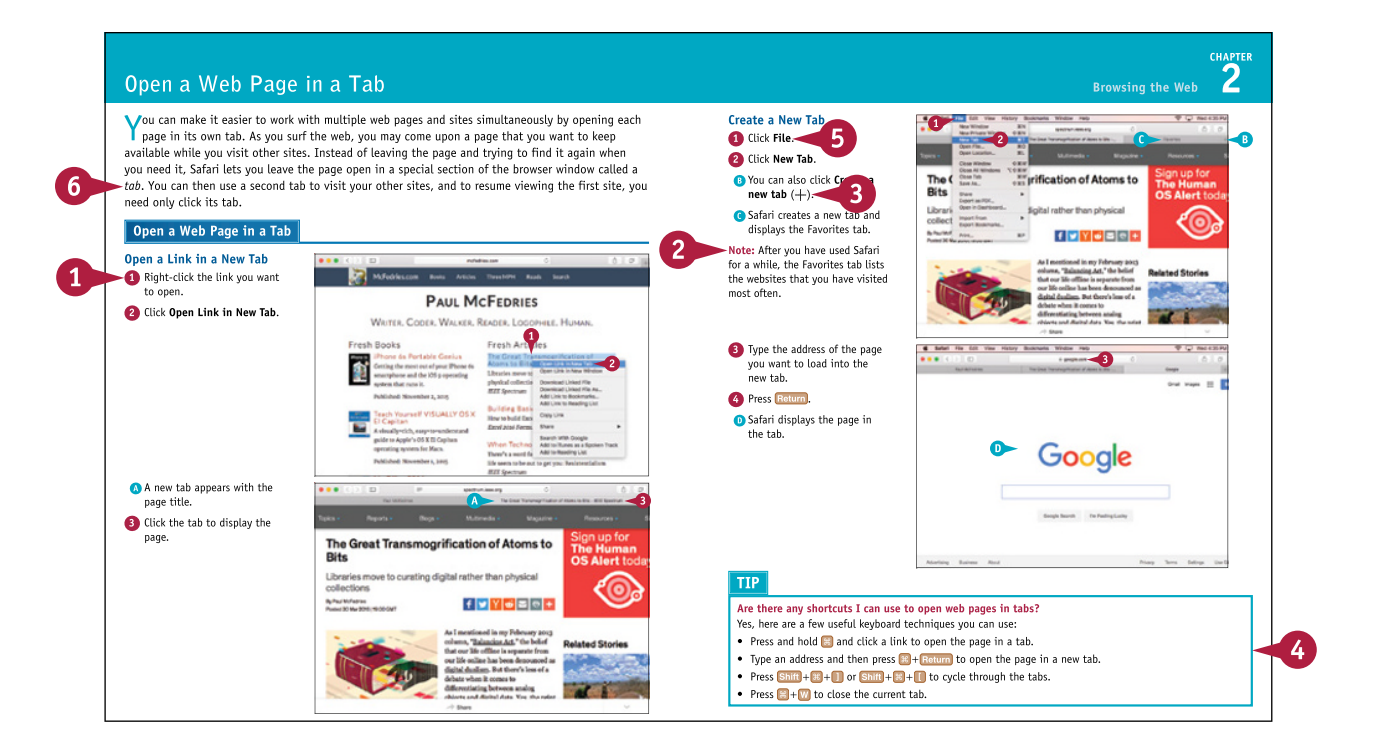

## **Table of Contents**

## **Chapter 1 [Learning Basic macOS Tasks](#page--1-0)**

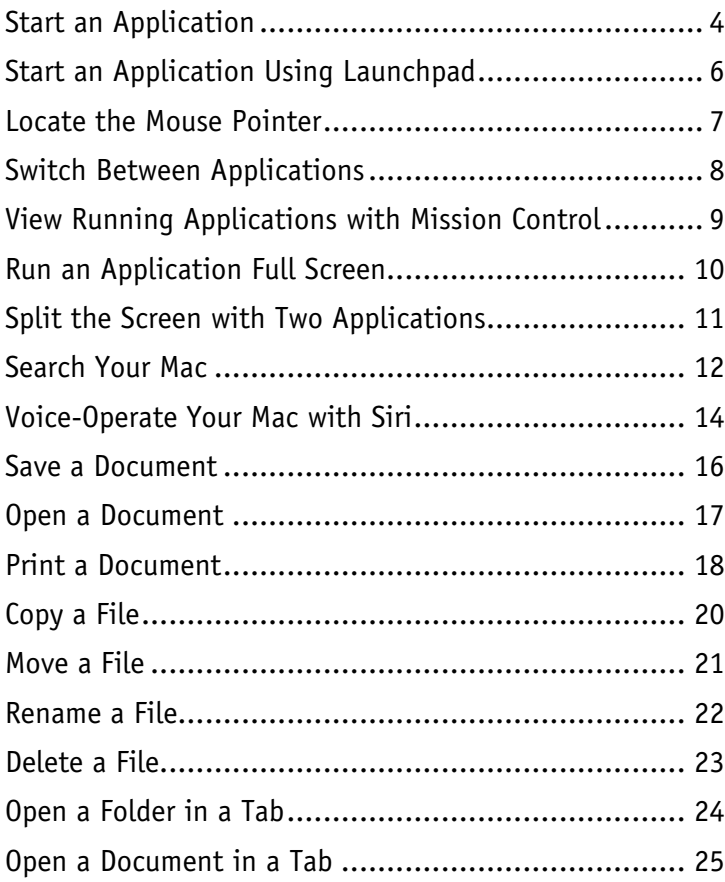

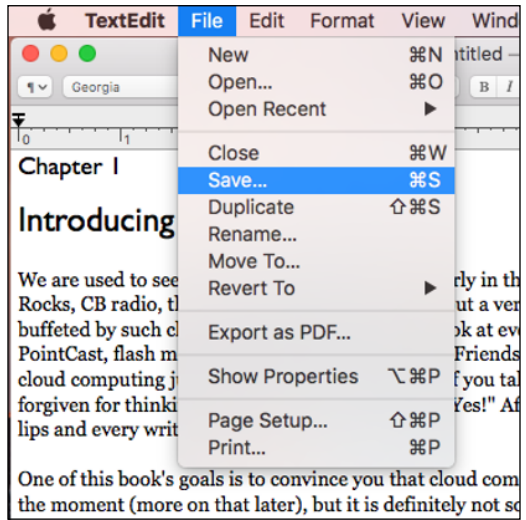

#### **Chapter 2 [Browsing the Web](#page--1-0)**

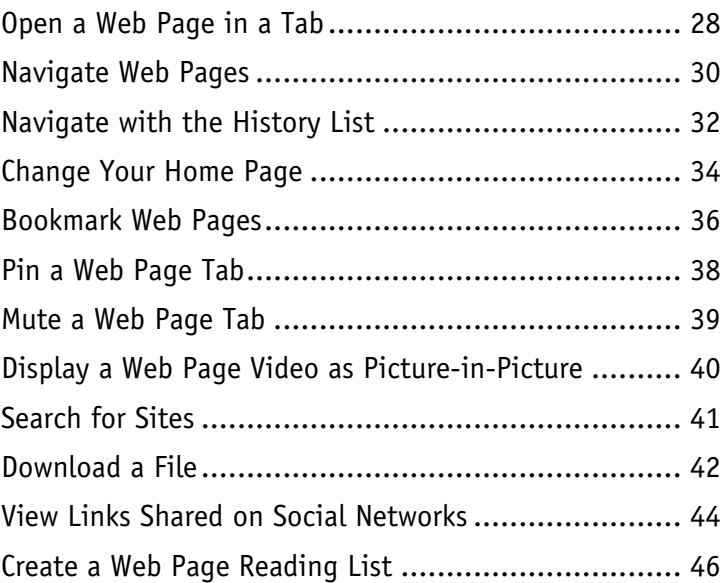

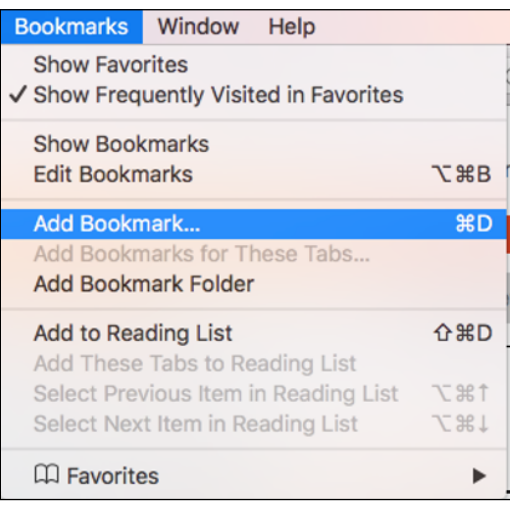

## **Chapter 3 [Communicating via Email](#page--1-0)**

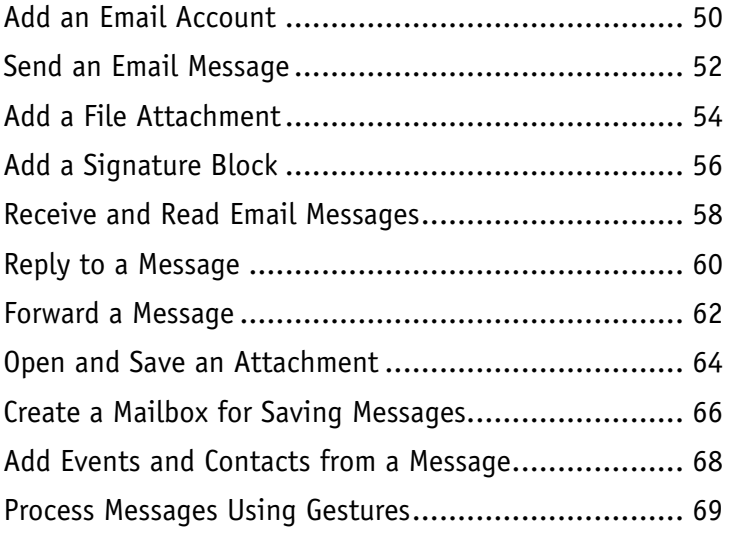

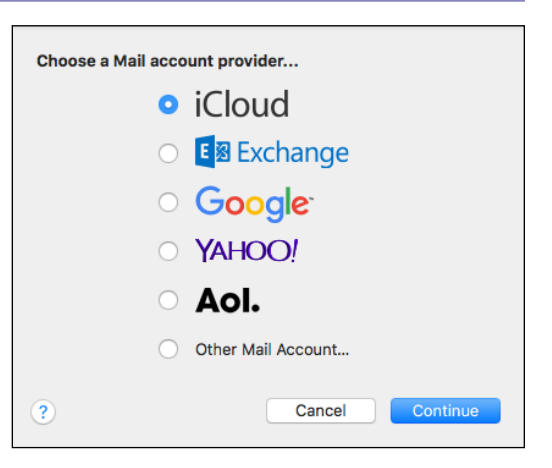

## **Table of Contents**

#### **Chapter 4 [Enhancing Online Privacy](#page--1-0)**

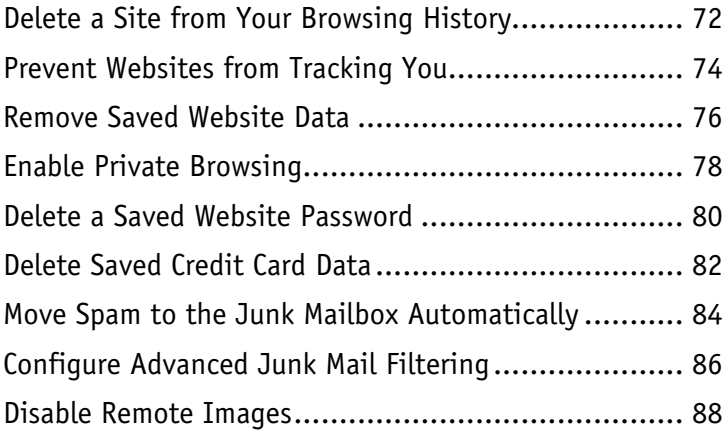

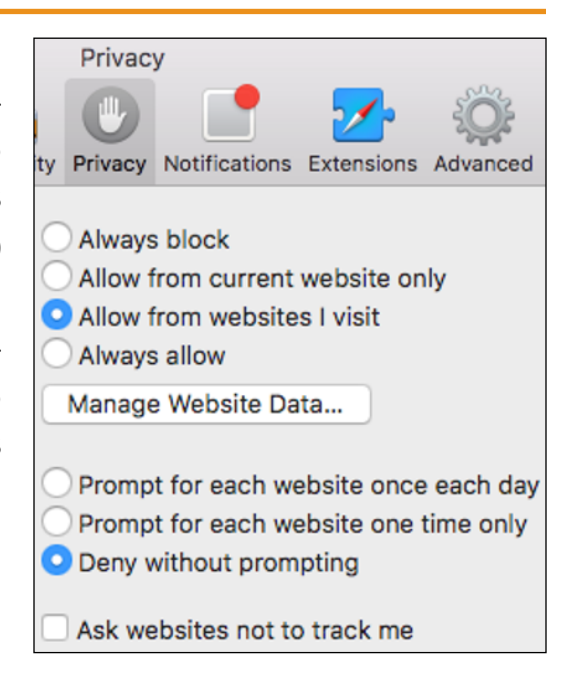

#### **Chapter 5 [Talking via Messages and FaceTime](#page--1-0)**

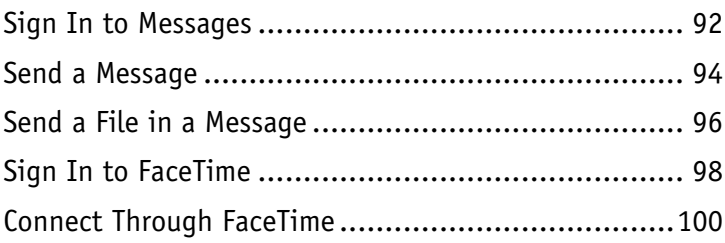

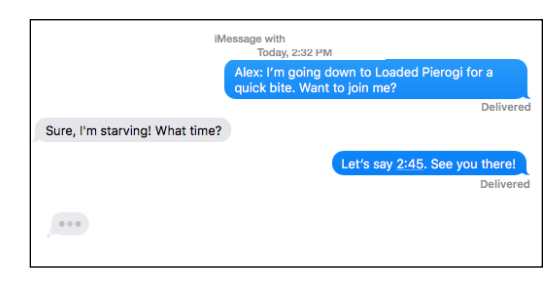

#### **Chapter 6 [Tracking Contacts and Events](#page--1-0)**

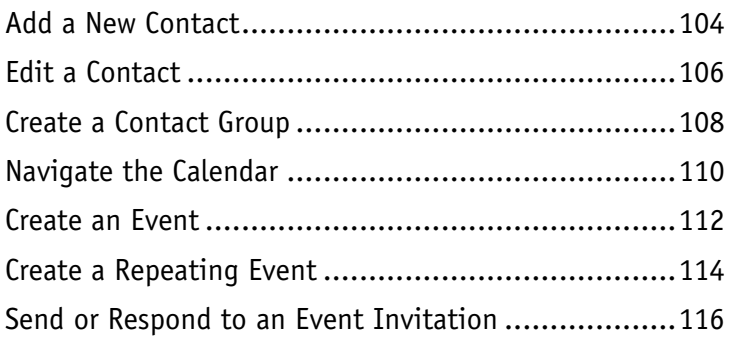

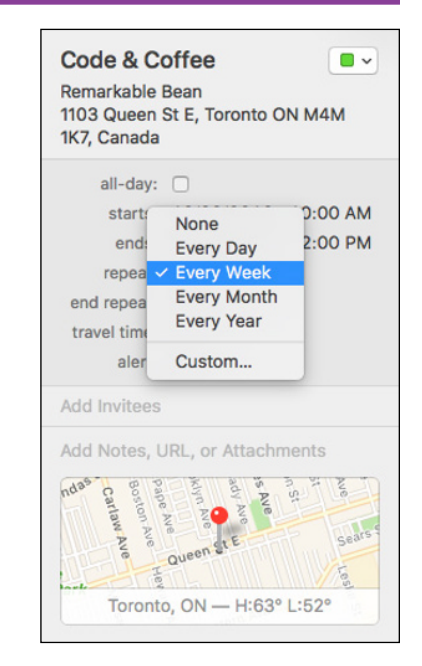

#### **Chapter 7 [Playing and Organizing Music](#page--1-0)**

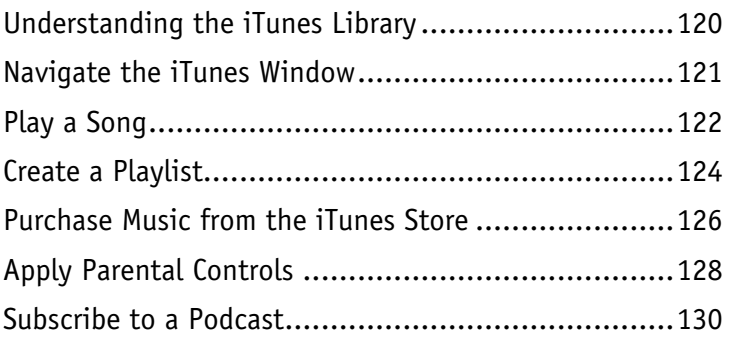

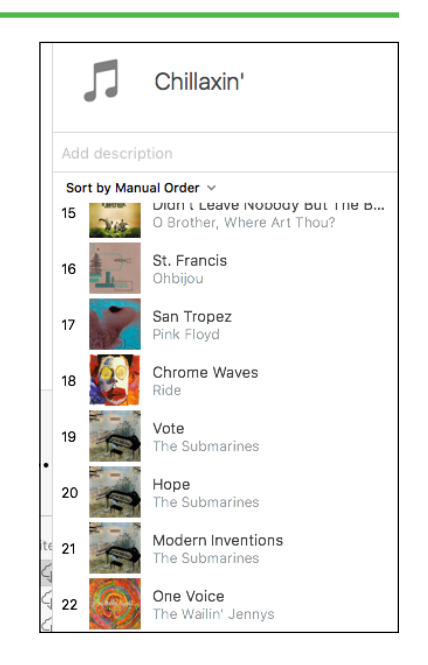

## **Table of Contents**

#### **Chapter 8 [Learning Useful macOS Tasks](#page--1-0)**

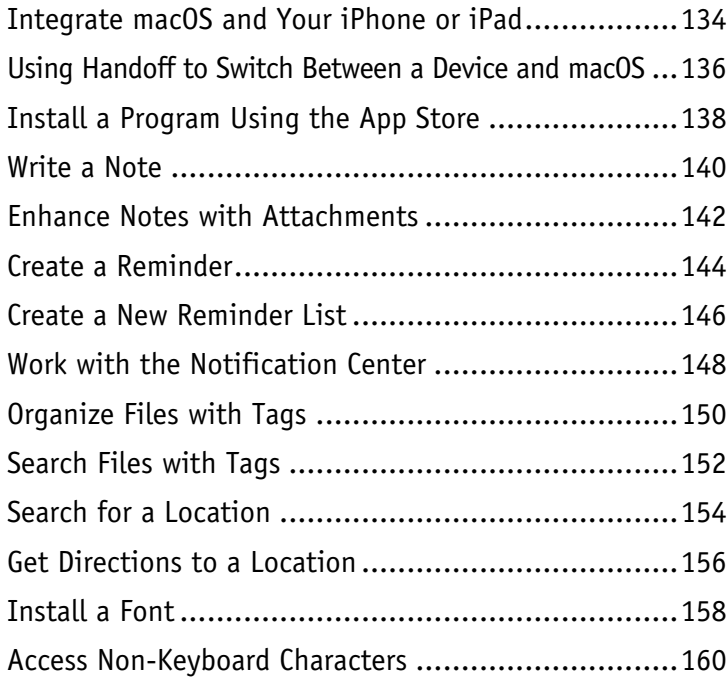

#### **Chapter 9 [Connecting to Social Networks](#page--1-0)**

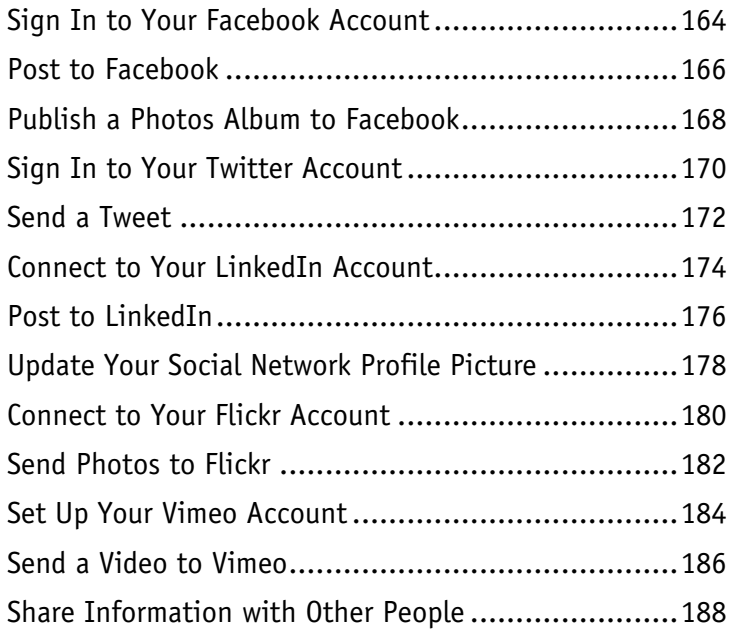

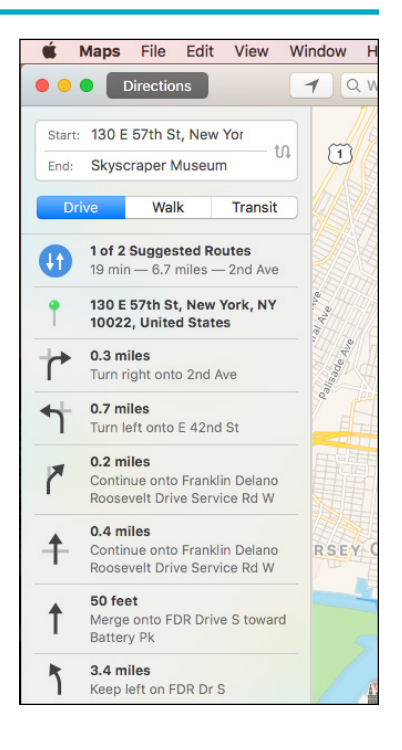

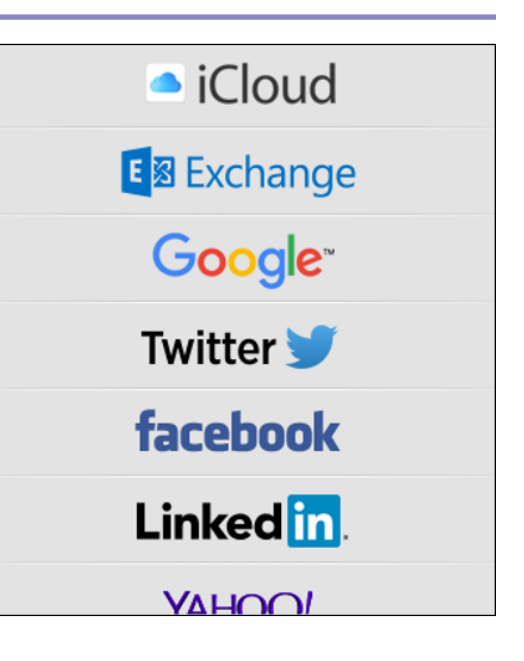

**Chapter 10 [Viewing and Editing Photos and Videos](#page--1-0)**

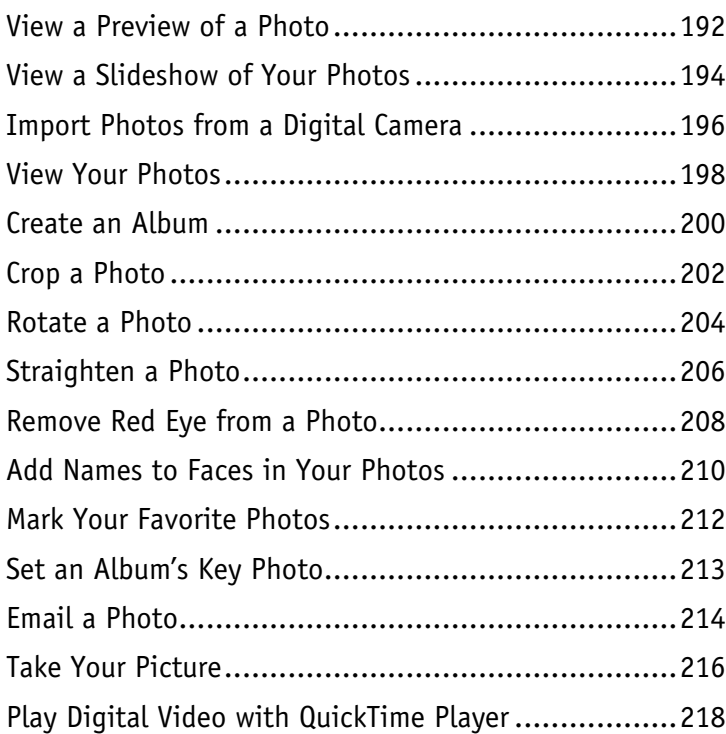

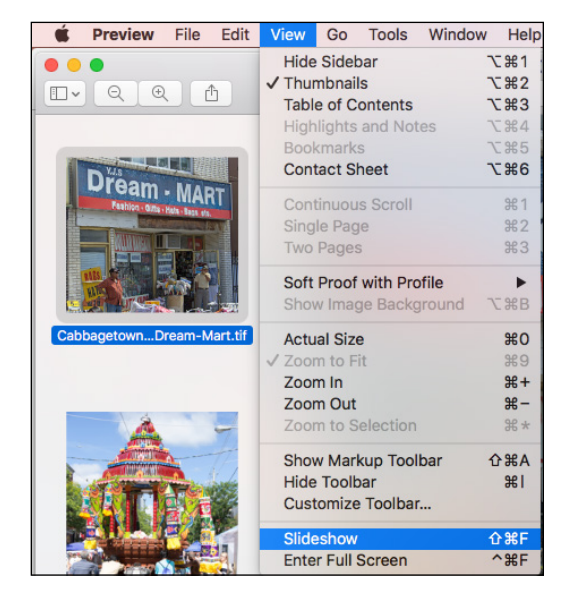

#### **Chapter 11 [Securing macOS](#page--1-0)**

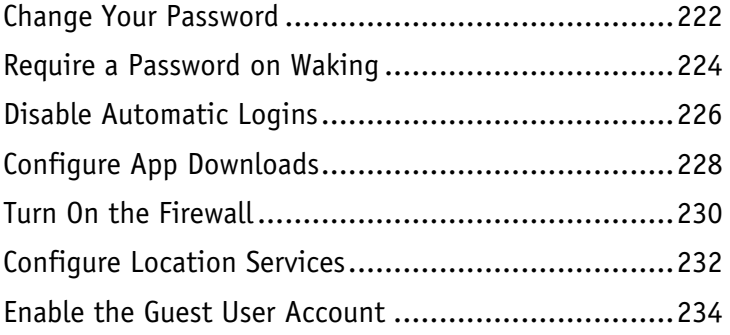

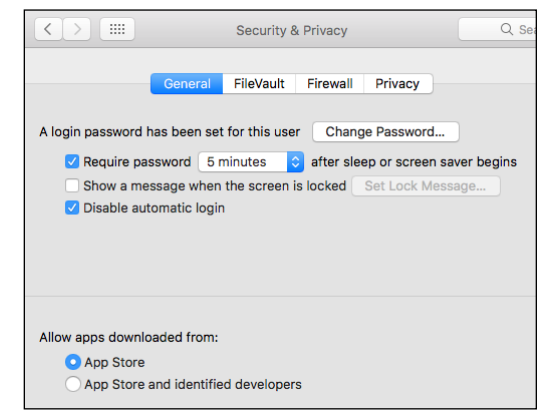

## **Table of Contents**

#### **Chapter 12 [Customizing macOS](#page--1-0)**

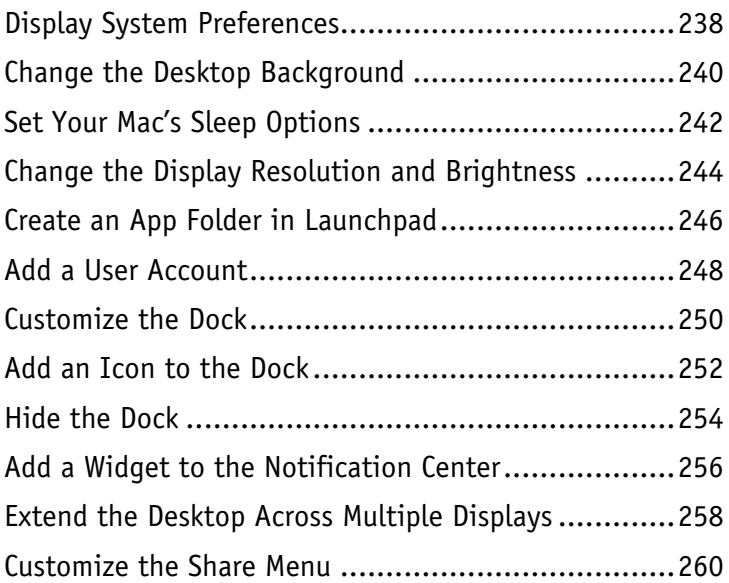

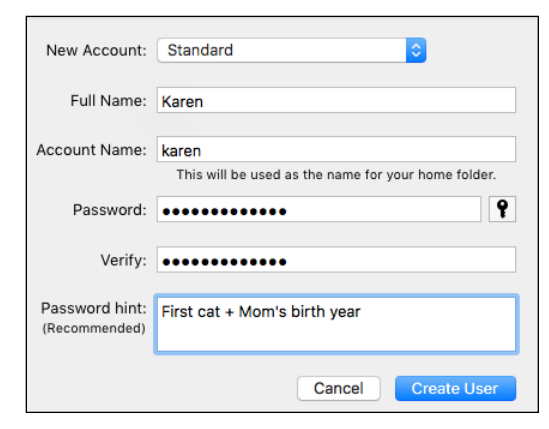

#### **Chapter 13 [Maintaining macOS](#page--1-0)**

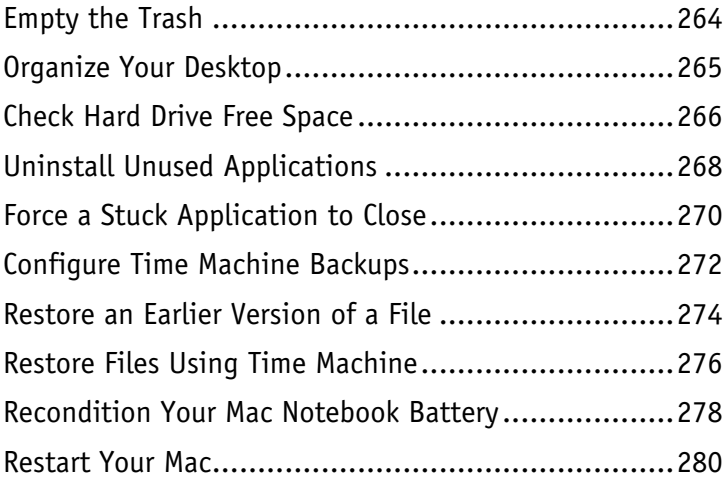

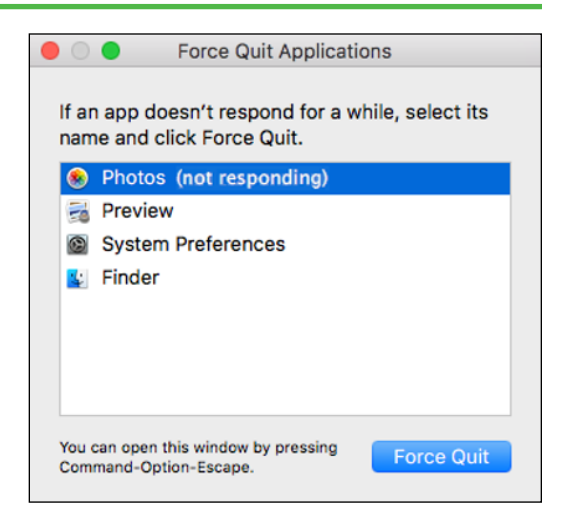

## **Chapter 14 [Working with iCloud](#page--1-0)**

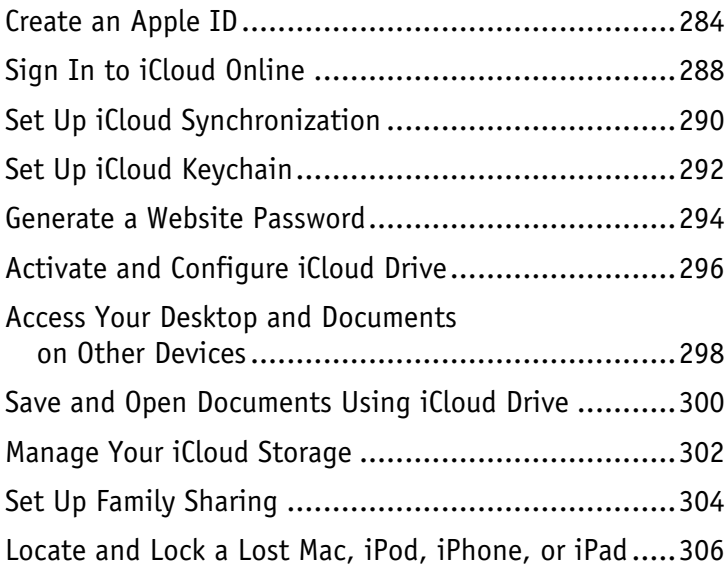

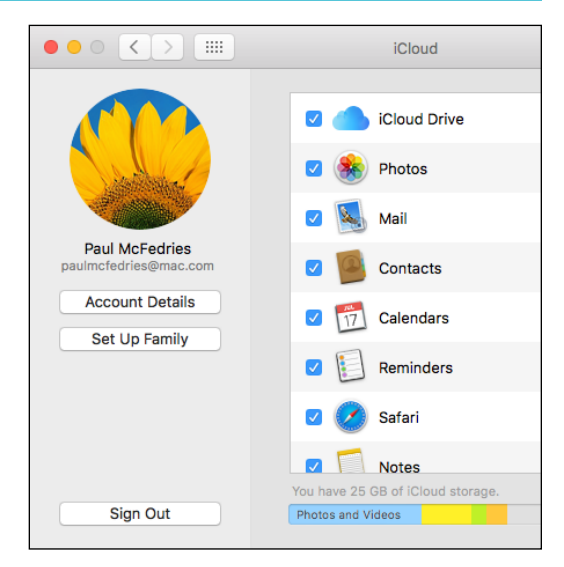

#### **Chapter 15 [Networking with macOS](#page--1-0)**

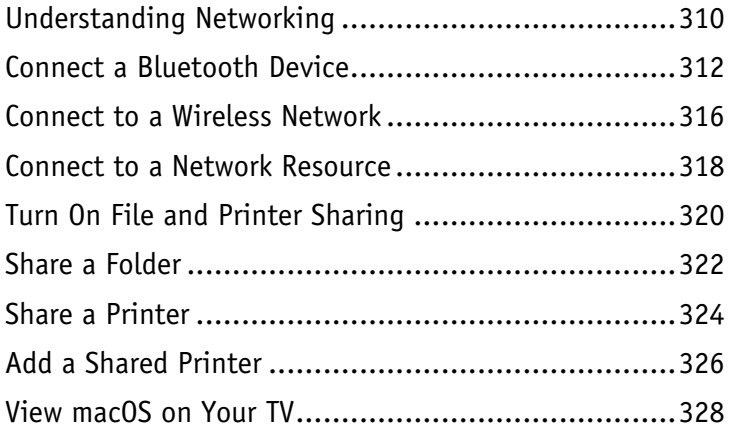

**Index..................................................... 330**

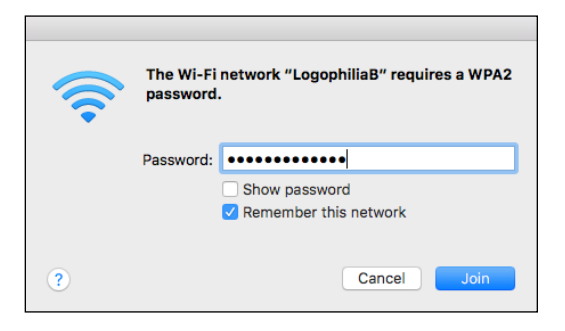

## **CHAPTER 1**

# **Learning Basic macOS Tasks**

**macOS (formerly OS X) has a few basic tasks that you need to know to make the rest of Mac chores faster and easier. These chores include starting and managing applications, searching your Mac for documents and data, saving your work, and fundamental file operations such as opening, printing, and copying.**

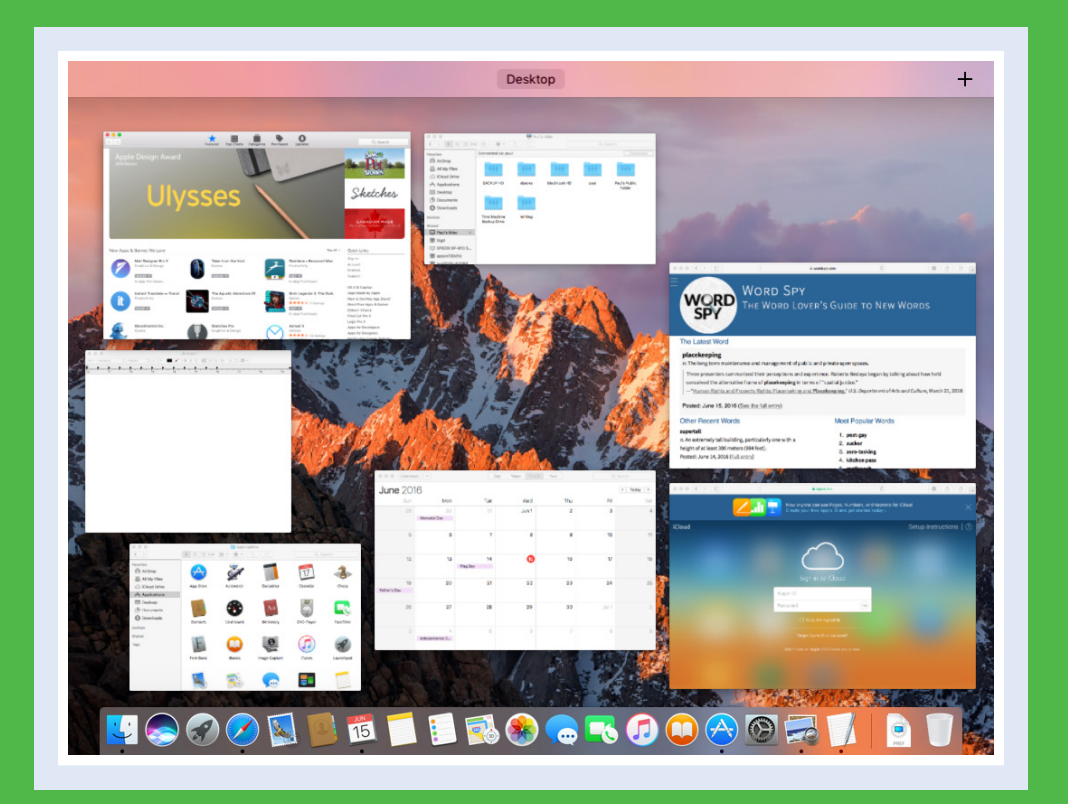

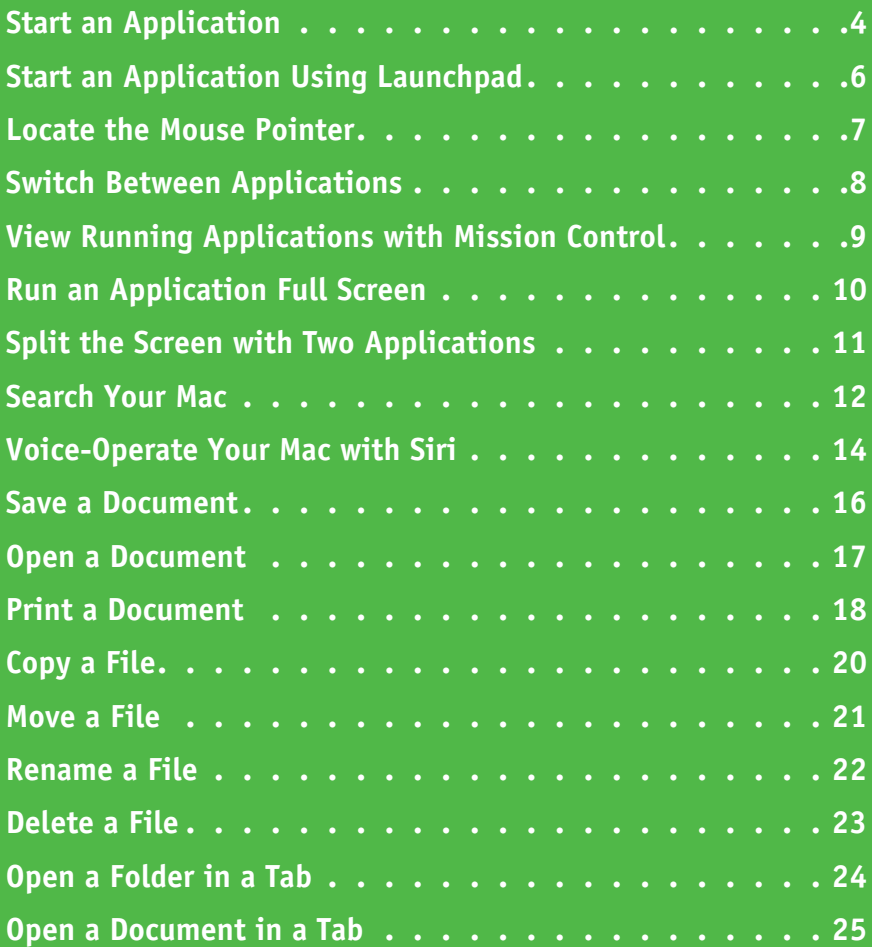

## **Start an Application**

To perform tasks of any kind in macOS, you use one of the applications installed on your Mac. The application you use depends on the task you want to perform. For example, if you want to surf application you use depends on the task you want to perform. For example, if you want to surf the World Wide Web, you use a web browser application, such as the Safari program that comes with macOS. Before you can use an application, however, you must first tell macOS what application you want to run. macOS launches the application and displays it on the desktop. You can then use the application's tools to perform your tasks.

#### **Start an Application**

#### **Using the Dock**

- **1** If the application that you want to start has an icon in the Dock, click the icon to start the application.
- **A** You can position the mouse pointer  $(k)$  over a Dock icon to see the name of the application.

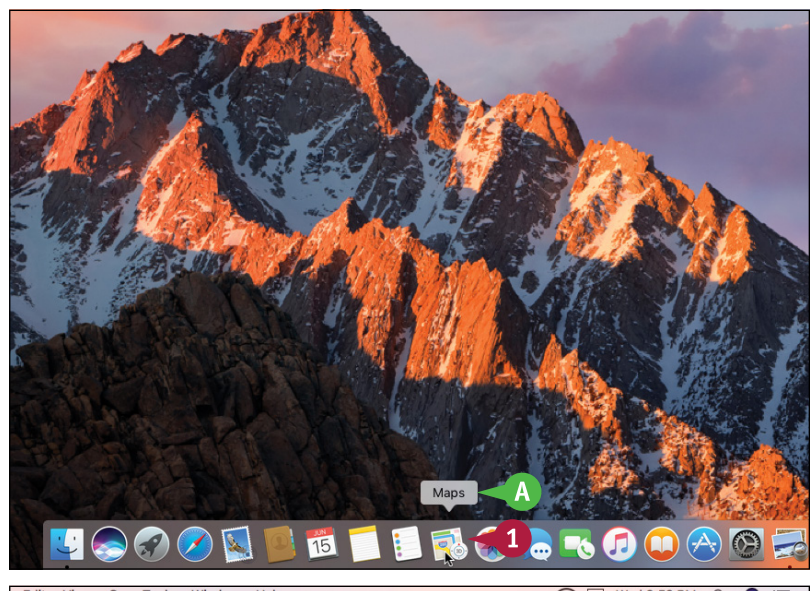

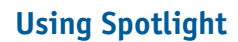

- **1** Click **Spotlight** ( $Q$ ).
- **2** Start typing the name of the application you want to start.
- **B** macOS displays a list of matching items.
- **3** When the application appears in the results, click it to start the program.

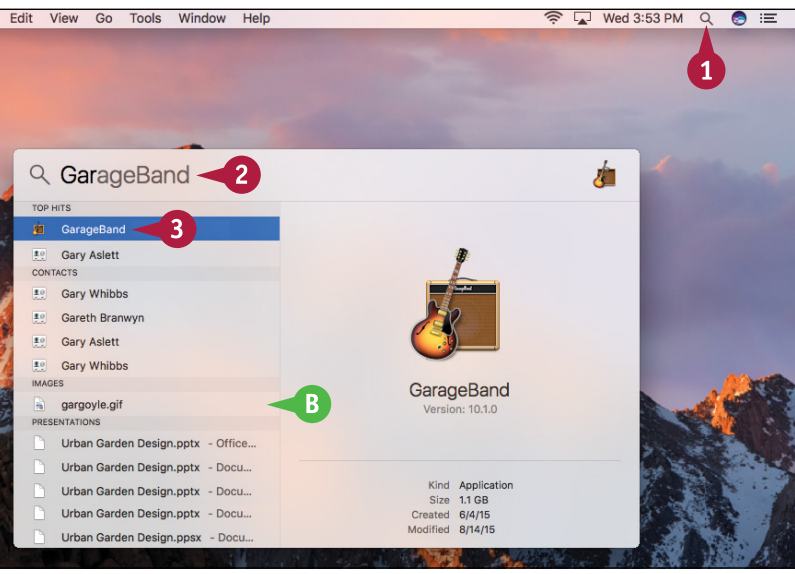

#### **Learning Basic macOS Tasks 1**

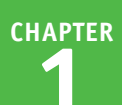

#### **Using Finder**

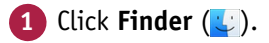

The Finder window appears.

#### **2** Click **Applications**.

**Note:** You can also open Applications in any Finder window by pressing  $\text{Shift} + \mathbb{R} + \text{A}$ or by clicking **Go** and then clicking **Applications**.

**3** Double-click the application you want to start.

**Note:** In some cases, double‐clicking the icon just displays the contents of a folder. In this case, you then double‐ click the application icon.

- **C** The application appears on the desktop.
- **D** macOS temporarily adds a button for the application to the Dock.
- **E** The menu bar displays the menus associated with the application.

**Note:** Another common way you can launch an application is to use Finder to locate a document you want to work with and then double‐click that document.

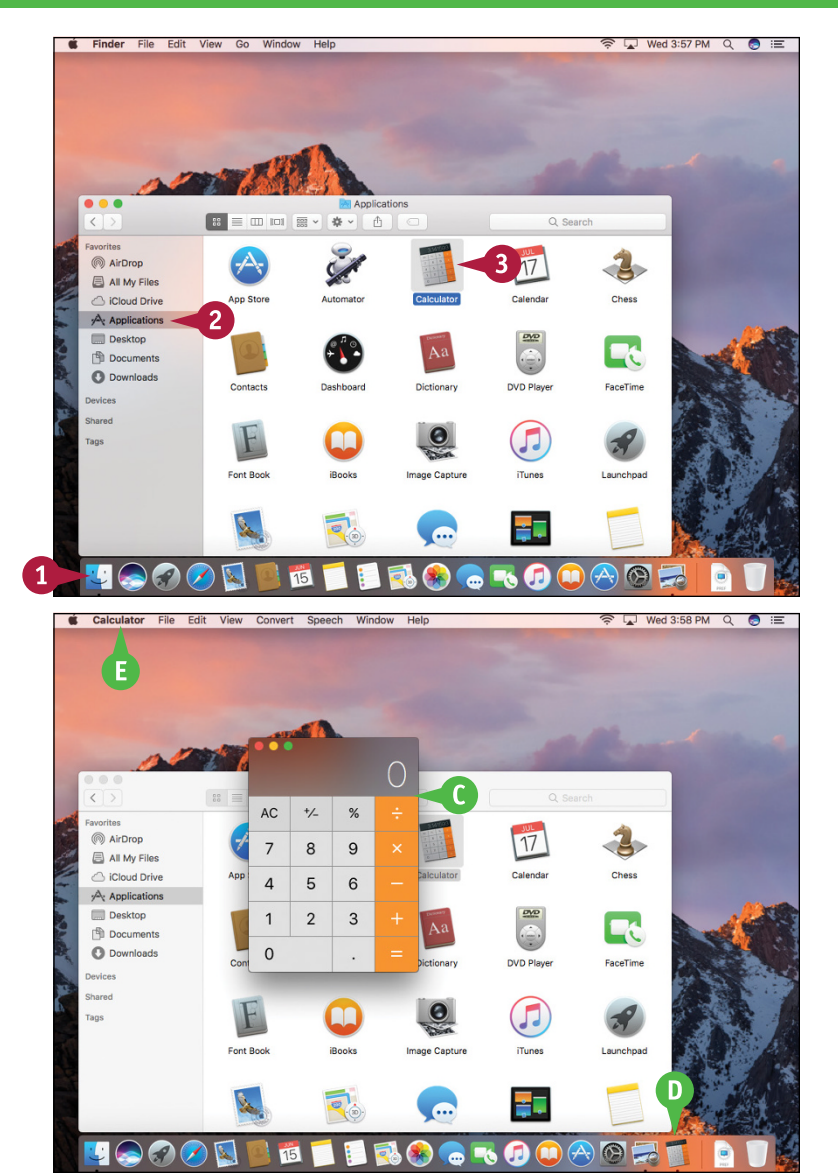

#### **TIPS**

#### **How do I add an icon to the Dock for an application I use frequently?**

To add an icon to the Dock, repeat steps **1** to **3** in the subsection "Using Finder." Right‐click the application's Dock icon, click **Options**, and then click **Keep in Dock**.

#### **How do I shut down a running application?**

To shut down a running application, right‐click the application's Dock icon and then click **Quit**. Alternatively, you can switch to the application and press  $\mathbb{E} + \Omega$ .

## **Start an Application Using Launchpad**

You can start an application using the Launchpad feature. This is often faster than using the Applications folder, particularly for applications that do not have a Dock icon.

Launchpad is designed to mimic the Home screens of the iPhone, iPad, and iPod touch. So if you own one or more of these devices, then you are already familiar with how Launchpad works.

#### **Start an Application Using Launchpad**

**1** Click **Launchpad** ( ).

The Launchpad screen appears.

**2** If the application you want to start resides in a different Launchpad screen, click the dot that corresponds to the screen.

Launchpad switches to the screen and displays the applications.

**3** If the application you want to start resides within a folder, click the folder.

L 15 **AP!** SF  $\overline{a}$ Aa 3 鼺  $\mathbf{C}$  $\overline{1}$  $\overline{2}$  $(A)$   $(2)$ 15

Launchpad opens the folder.

**4** Click the icon of the application you want to start.

macOS starts the application.

**Note:** To exit Launchpad without starting an application, you can press Esc.

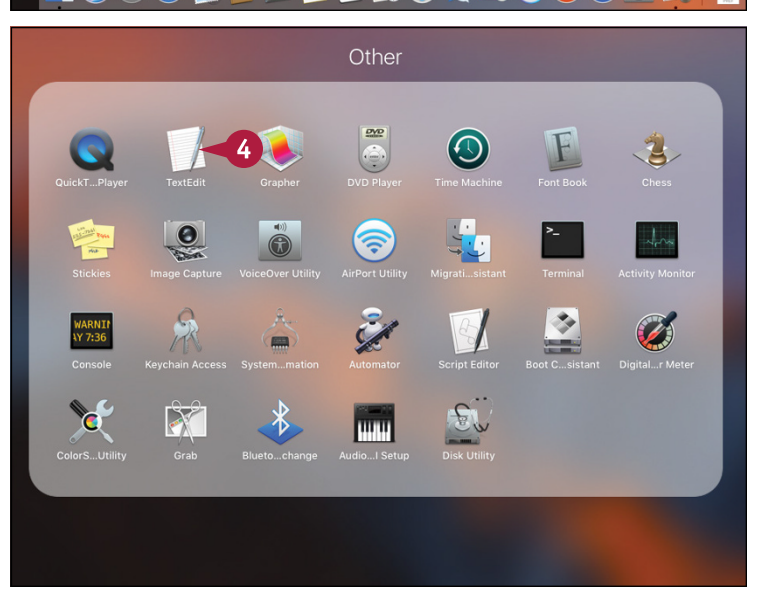

## **Locate the Mouse Pointer**

acOS includes a feature that helps you locate the mouse pointer. This is useful because although you can control certain features of macOS using the keyboard or by using gestures on a trackpad or similar device, most macOS tasks require the mouse or trackpad. Clicking, double‐clicking, dragging, and other standard mouse techniques make using macOS easy and efficient, but not if you have trouble locating the mouse pointer. This can happen very easily if your screen is crowded with windows.

#### **Locate the Mouse Pointer**

**1** Jiggle the pointer several times:

If you have a mouse, move the mouse back and forth.

If you have a trackpad or a Magic Mouse, slide your finger back and forth on the surface of the trackpad or the top of the Magic Mouse.

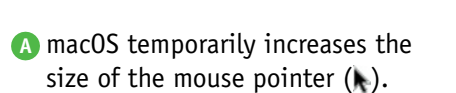

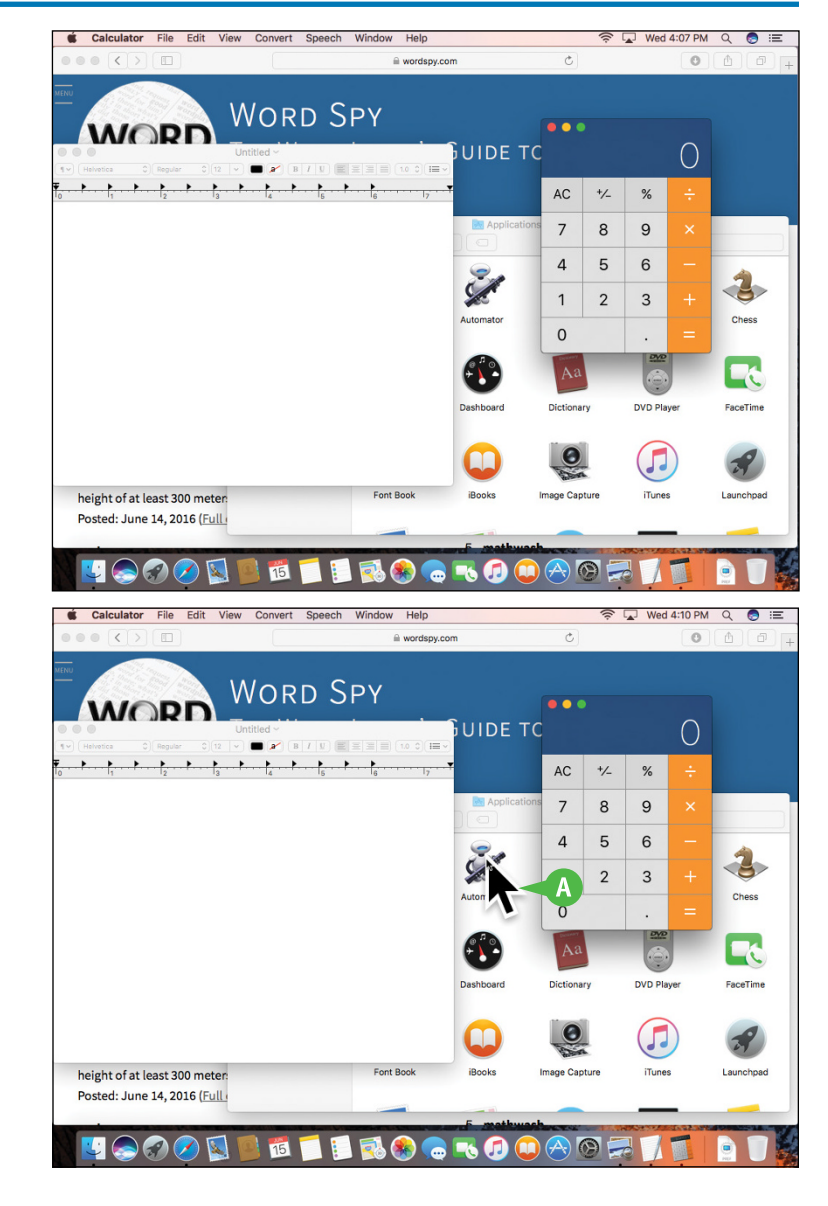

**CHAPTER**

**1**

## **Switch Between Applications**

If you plan on running multiple applications at the same time, you need to know how to easily<br>Switch from one application to another. In macOS, after you start one application, you do not **L** switch from one application to another. In macOS, after you start one application, you do not need to close that application before you open another one. macOS supports a feature called *multitasking*, which means running two or more applications simultaneously. This is handy if you need to use several applications throughout the day.

#### **Switch Between Applications**

**1** Click the Dock icon of the application you want to switch to.

**Note:** If you can see part of the application's window, you can also switch to the application by clicking its window.

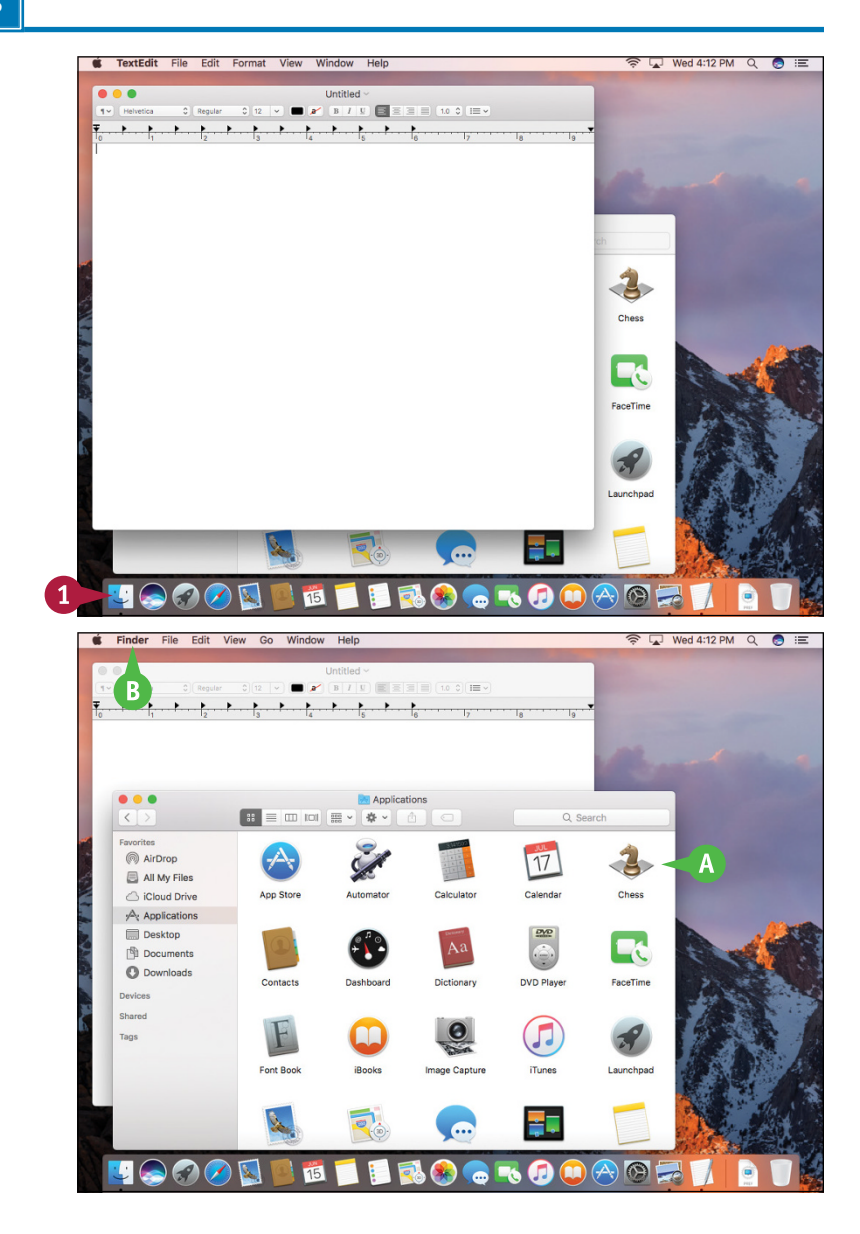

- **A** macOS brings the application window(s) to the foreground.
- **B** The menu bar displays the menus associated with the application.

**Note:** To switch between applications from the keyboard, press and hold  $\mathbb{R}$ and repeatedly press Tab until the application that you want is highlighted in the list of running applications. Release  $\mathbb B$  to switch to the application.

# **View Running Applications with Mission Control**

The Mission Control feature makes it easier for you to navigate and locate your running applications.<br>
macOS allows you to open multiple applications simultaneously, and the only real limit to the number macOS allows you to open multiple applications simultaneously, and the only real limit to the number of open applications you can have is the amount of memory contained in your Mac. In practical terms, this means you can easily open several applications, some of which may have multiple open windows. To help locate and navigate to the window you need, use the Mission Control feature.

#### **View Running Applications with Mission Control**

**1** Click **Launchpad** ( ).

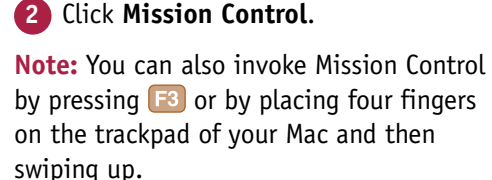

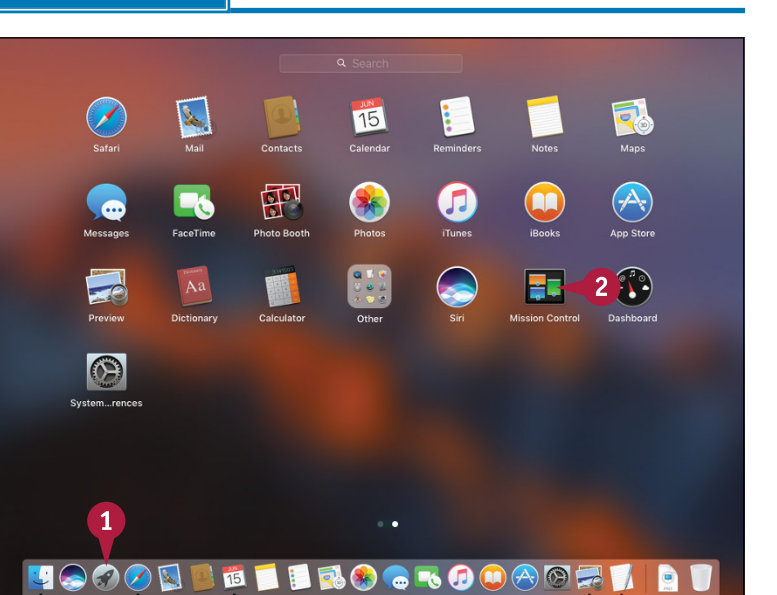

**A** Mission Control displays each open window.

To switch to a particular window, click it.

**B** To close Mission Control without selecting a window, you can click **Desktop** or press **Esc**.

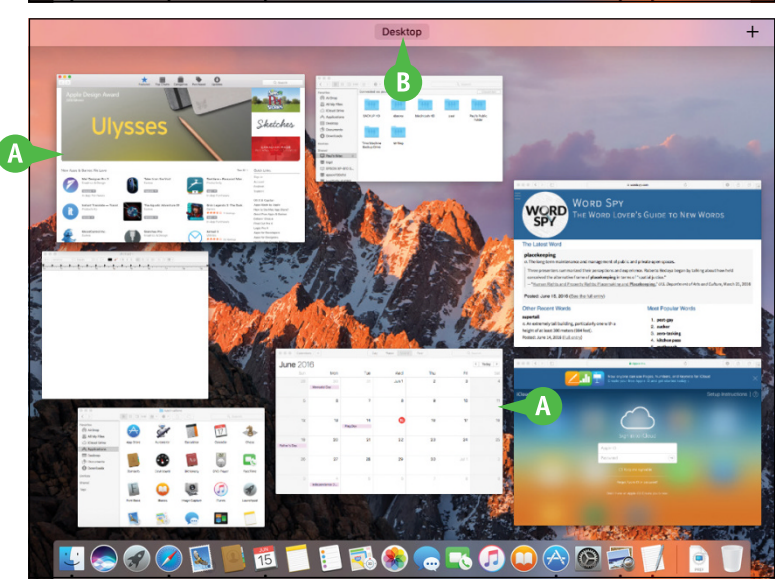

**CHAPTER**

**1**

## **Run an Application Full Screen**

You can maximize the viewing and working areas of an application by running that application in full-screen mode. When you switch to full-screen mode, macOS hides the menu bar, the application's status bar, the Dock, and the top section of the application window (the section that includes the Close, Minimize, and Zoom buttons). macOS then expands the rest of the application window so that it takes up the entire screen. Note that not all programs are capable of switching to full‐screen mode.

#### **Run an Application Full Screen**

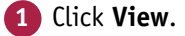

**2** Click **Enter Full Screen**.

You can also press  $\text{Control} + \mathbb{H} + \text{F}$ .

**A** In applications that support Full Screen, you can also click **Zoom** (**O**).

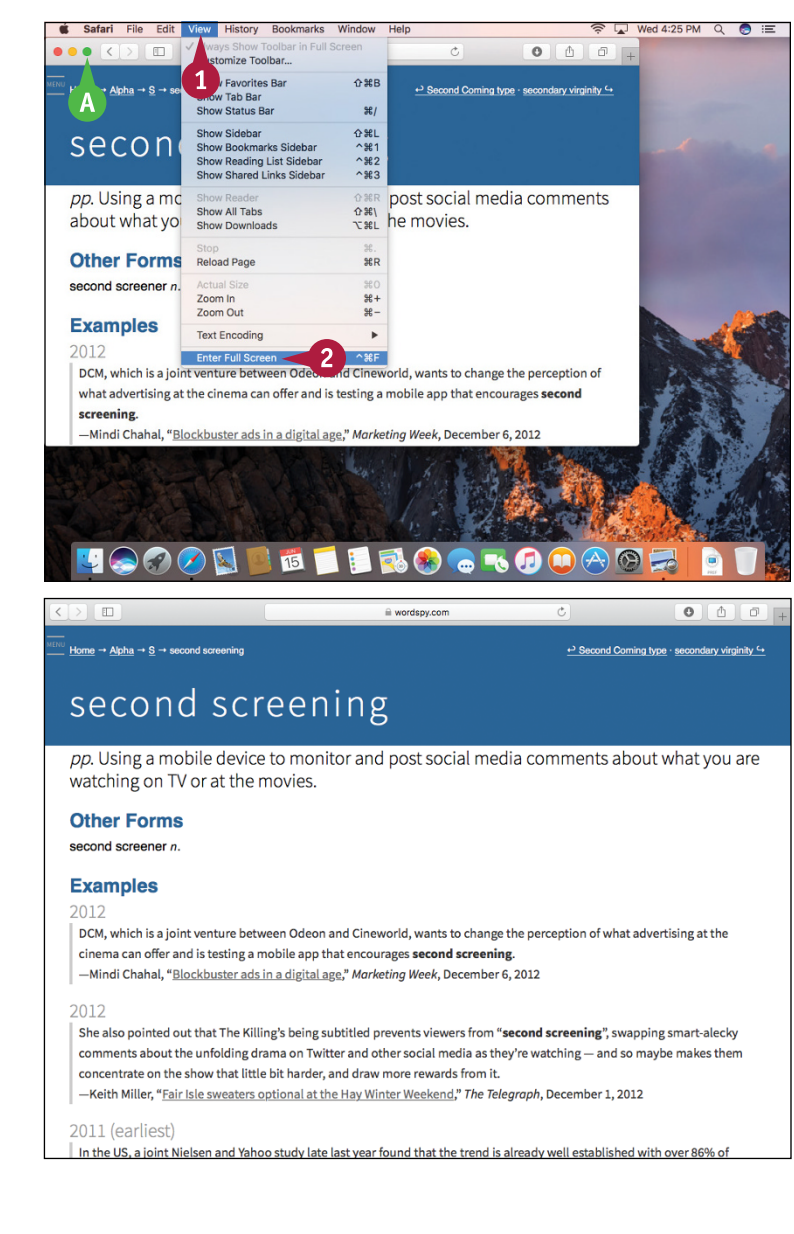

macOS expands the application window to take up the entire screen.

**Note:** To exit full‐screen mode, move the mouse pointer  $(k)$  up to the top of the screen to reveal the menu bar, click **View**, and then click **Exit Full Screen**. You can also click **Zoom** (**O**), press **Esc**, or press  $\boxed{\text{Control} + \mathbb{R} + \text{F}}$ .

# **Split the Screen with Two Applications**

You can make your macOS desktop more convenient and more efficient by splitting the screen with two application windows. Splitting the screen means that macOS switches to full-screen mode, where one application window takes up the left side of the desktop, and a second application window takes up the right side of the desktop. With these windows arranged side by side, the content of both windows remains visible at all times, so you can easily refer to one window while working in the other.

#### **Split the Screen with Two Applications**

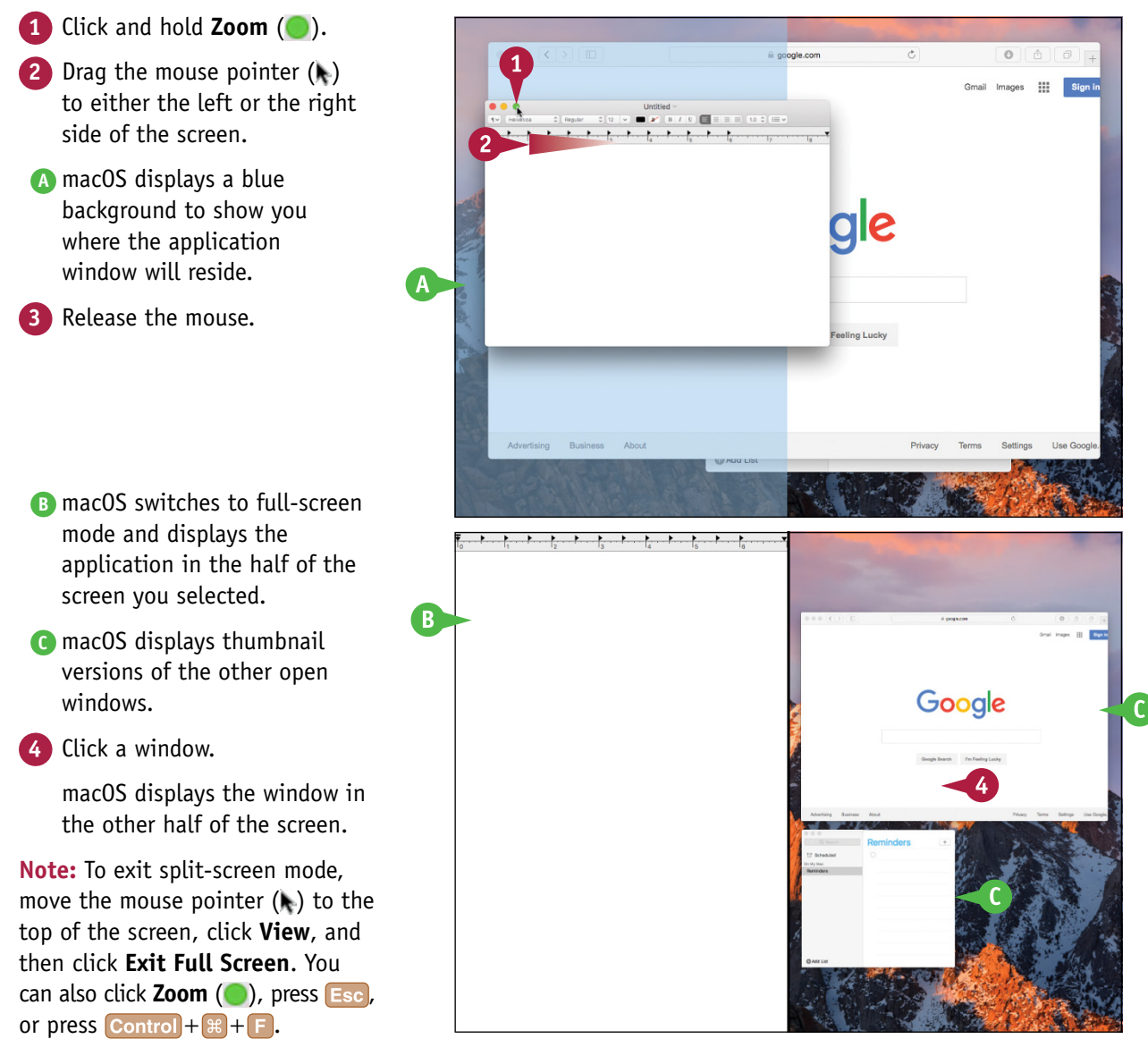

**CHAPTER**

## **Search Your Mac**

You can save time and make your Mac easier to use by learning how to search for the apps, settings, or files that you need.

After you have used your Mac for a while and have created many documents, you might have trouble locating a specific file. You can save a great deal of time by using the macOS Spotlight search feature to search for your document. You can also use Spotlight to search for apps as well as information from the Internet, the iTunes Store, the App Store, and more. Alternatively, you can use Finder's Search box to search just your Mac.

#### **Search Your Mac**

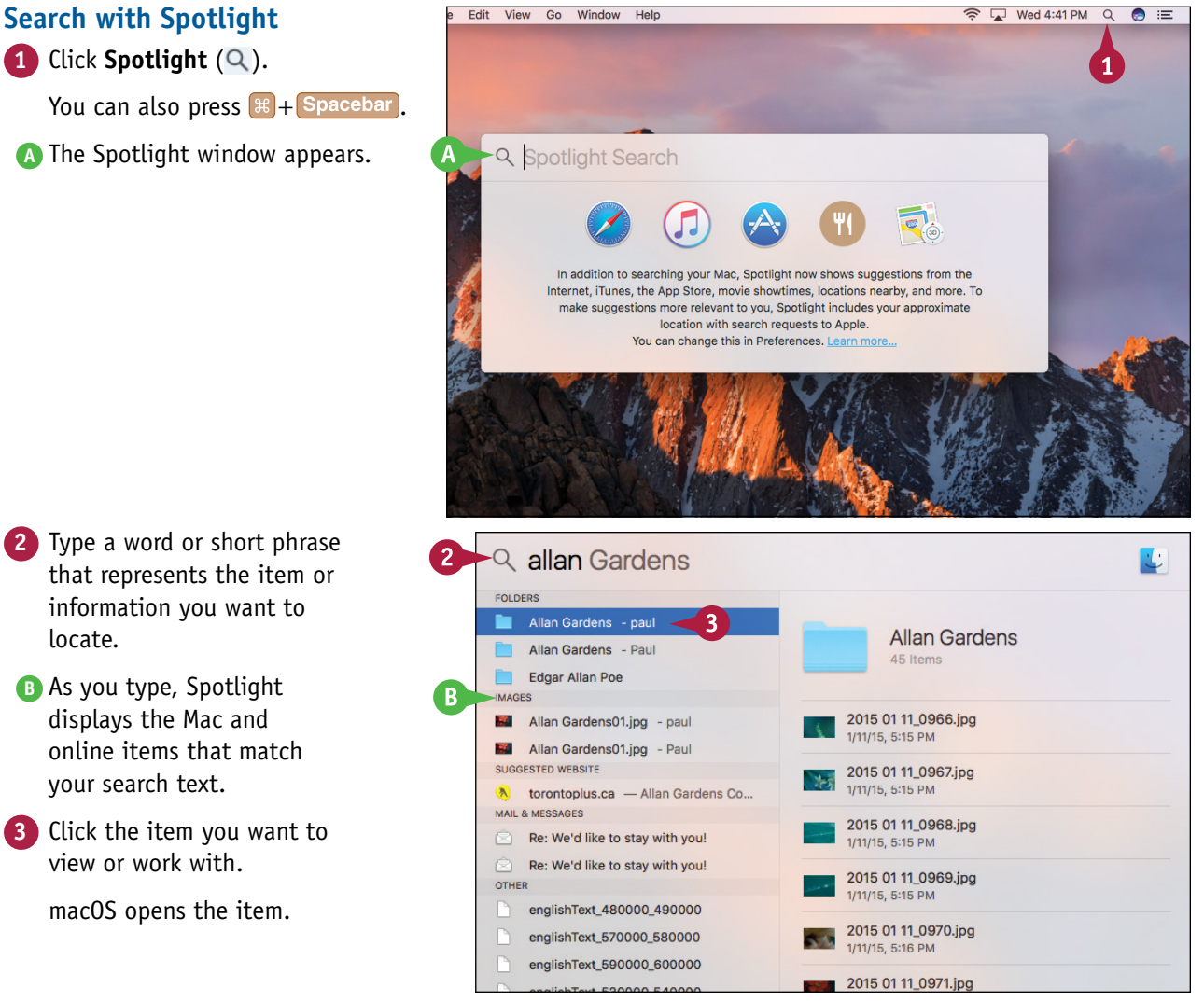

**2** Type a word or short phrase that represents the item or information you want to locate.

**B** As you type, Spotlight displays the Mac and online items that match your search text.

**3** Click the item you want to view or work with.

macOS opens the item.

**CHAPTER**

#### **Learning Basic macOS Tasks 1**

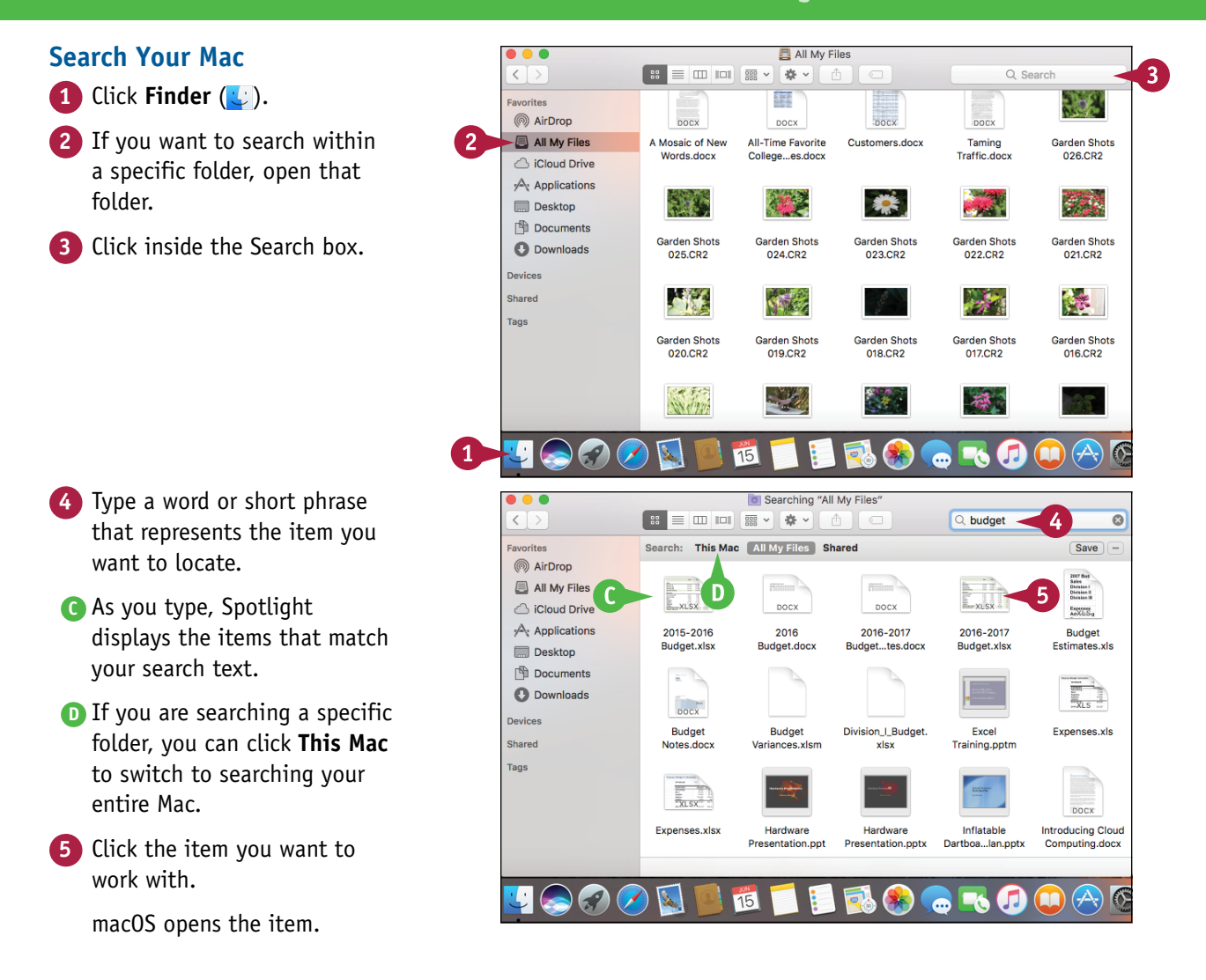

#### **TIP**

#### **Can I remove item types from the Spotlight search results?**

Yes. Spotlight supports a number of different *categories*, such as Applications, Documents, and Contacts. If there are categories that you never search for, such as system preferences or movies, you should remove them to make it easier to navigate the Spotlight search results.

To remove one or more categories from the Spotlight results, click **System Preferences** (**C**) in the Dock and then click **Spotlight**. In the Search Results pane, click the check box beside each category you want to remove ( $\vee$  changes to  $\Box$ ).

## **Voice‐Operate Your Mac with Siri**

■ If your Mac comes with a built-in microphone or if you have connected a headset or microphone to<br>Lyour Mac, you can use the Siri voice-activated assistant to control macOS. You can use Siri to search f your Mac comes with a built‐in microphone or if you have connected a headset or microphone to your Mac, search the web, and start apps. You can also use Siri to run commands within certain apps. For example, you can use Siri to schedule appointments, start an email, or display a contact.

Before you can use Siri, you must have a microphone — either one that comes with your Mac or one that you connect to your Mac — and you must enable Siri in System Preferences.

#### **Voice‐Operate Your Mac with SiriEnable Siri**  $\bullet \bullet \circ \left( \left. \right. \right. \right)$ Q Search **System Preferences 1** Click **System Preferences** ( ). 医原  $\circledcirc$ Nev  $\bullet$ **2** Click **Siri**. General Desktop & Dock Mission<br>Control Language<br>& Region Security<br>& Privacy Spotlight Notifications Screen Saver  $\sqrt{}$ Displays Mouse Sound Startup Energy Keyboard Trackpad Printers & A  $\overline{\rightarrow}$ (@  $|\mathcal{X}|$ ∧ iCloud App Store Internet Extensions Network **Bluetooth** Sharing Accounts 11  $\left( \mathbf{\hat{h}}\right)$  $\overline{2}$  $\odot$ Users & Parental Date & Tim Time Groups Controls Machine 16 ő The Siri preferences appear.  $000($ Siri Q Search **3** Click the **Enable Siri** check box Siri sends information like your voice input, ind files on your ( $\Box$  changes to  $\Box$ ). contacts, and location to Apple to process bre. vour requests. System Preferences asks you to  $\hat{\cdot}$ 4 Cancel **Enable Siri** confirm.  $\hat{c}$ **4** Click **Enable Siri**. Voice Feedback: O On O Off Siri Enable Siri Mic Input: Logitech USB Headset  $\checkmark$ You can now use Siri to operate Keyboard Shortcut: Off  $\frac{1}{2}$ your Mac with voice commands. Click the microphone in the menu bar, click the Siri Dock icon, or use a keyboard shortcut to talk to Siri.  $(2)$ Show Siri in menu bar **About Siri and Privacy**

#### **Learning Basic macOS Tasks 1**

# **CHAPTER**

#### **Access Siri**

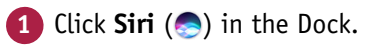

**Note:** See the second Tip to learn how to access Siri using a keyboard shortcut.

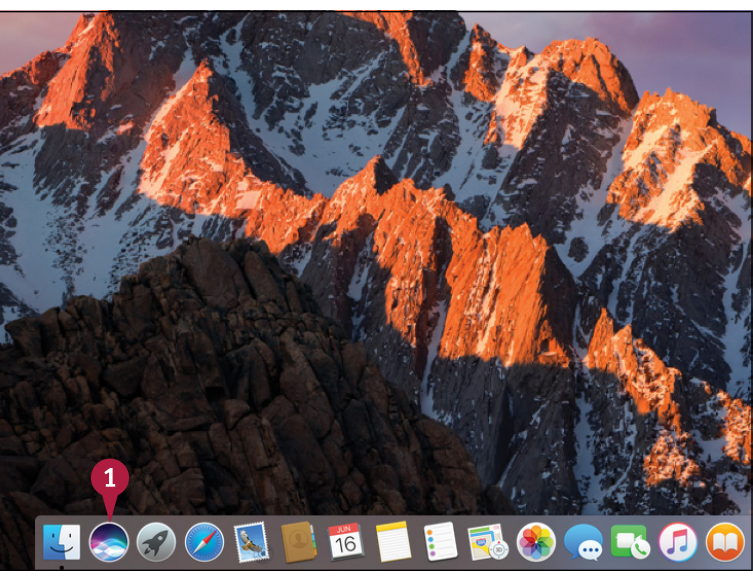

The Siri window appears and prompts you to ask something.

- **A** You can also click **Siri** ( ) in the menu bar.
- **2** Use your microphone to ask a question.
- **B** The Siri window runs through several screens that show you the types of questions you can ask.

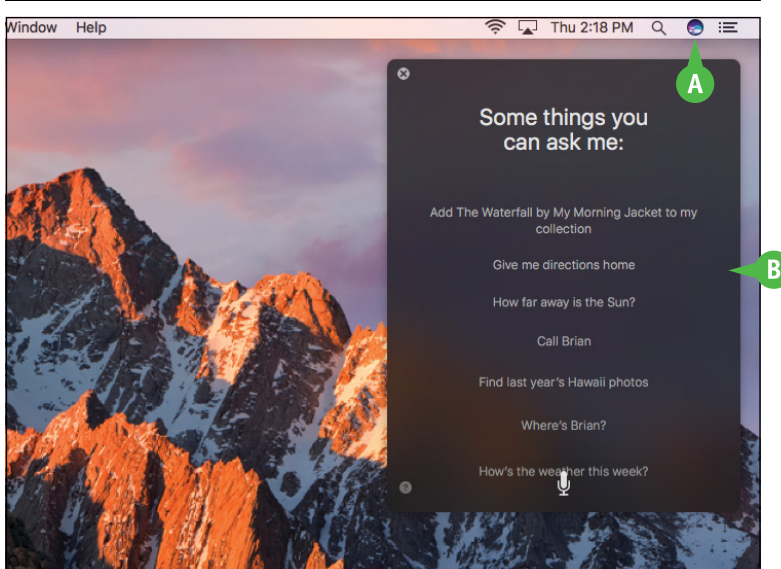

#### **TIPS**

#### **How do I change the voice that Siri uses?**

macOS offers six English male and female voices for Siri in three accents: American, Australian, and British. To change the voice, follow steps **1** and **2** in the subsection "Enable Siri," click the **Siri Voice** , and then click the voice you prefer.

#### **Can I access Siri using the keyboard?**

Yes, although this feature is turned off by default. To enable this feature, follow steps **1** and **2** in the subsection "Enable Siri," click the **Keyboard Shortcut :** and then click **Function Space**. You can now access Siri by pressing  $Fn +$  Spacebar.

## **Save a Document**

After you create a document and make changes to it, you can save the document to preserve your work. When you work on a document, macOS stores the changes in your computer's memory. However, macOS erases the contents of the Mac's memory each time you shut down or restart the computer. This means that, unless the app you are using saves changes automatically, as many now do, the changes you make to your document are lost when you turn off or restart your Mac. Saving the document preserves your changes on your Mac's hard drive.

#### **Save a Document**

#### **1** Click **File**.

#### **2** Click **Save**.

In most applications, you can also press  $\mathbb{H} + S$ .

If you have saved the document previously, your changes are now preserved, and you do not need to follow the rest of the steps in this section.

If this is a new document that you have never saved before, the Save As dialog appears.

- **3** Type the filename you want to use in the Save As text box.
- **A** To store the file in a different folder, you can click the **Where** and then select the location that you prefer from the pop‐up menu.

**4** Click **Save**.

The application saves the file.

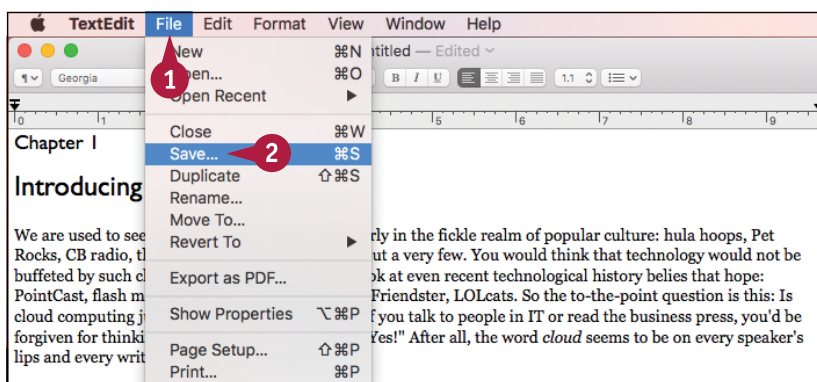

One of this book's goals is to convince you that cloud computing resolutely is not a fad. It may be overhyped at the moment (more on that later), but it is definitely not some passing technical fancy that you can turn a blind eye to and move on with your business life. Why am I so sure that cloud computing won't end up in the dustbin of technological history, alongside virtual reality and (soon) MySpace? Because at its heart cloud computing is not based on the appeal of whimsy or the pull of marketing. Instead, it is a reaction to a world that is undergoing drastic changes economically, culturally, and socially.

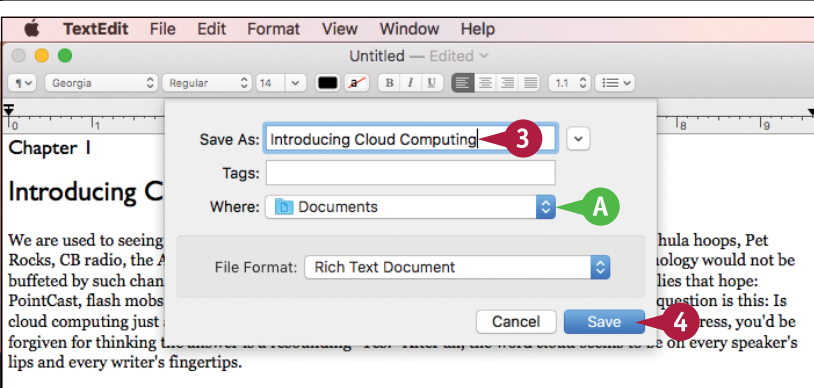

One of this book's goals is to convince you that cloud computing resolutely is not a fad. It may be overhyped at the moment (more on that later), but it is definitely not some passing technical fancy that you can turn a blind eye to and move on with your business life. Why am I so sure that cloud computing won't end up in the dustbin of technological history, alongside virtual reality and (soon) MySpace? Because at its heart cloud computing is not based on the appeal of whimsy or the pull of marketing. Instead, it is a reaction to a world that is undergoing drastic changes economically, culturally, and socially.

## **Open a Document 1**

To work with a document that you have saved in the past, you can open it in the application<br>that you used to create it. When you save a document, you save its contents to your Mac's h that you used to create it. When you save a document, you save its contents to your Mac's hard drive, and those contents are stored in a separate file. When you open the document using the same application that you used to save it, macOS loads the file's contents into memory and displays the document in the application. You can then view or edit the document as needed.

#### **Open a Document 1** Start the application you want to File Edit Format View Window Help  $42N$ **New Untitled** work with.  $O<sub>nar</sub>$  $\overline{980}$  $B$   $I$   $U$ **Open Recer** ь **2** Click **File**. Close **空W** Save...  $22$ Duplicate  $0.005$ **3** Click **Open**. Rename... Move To... **Revert To**  $\mathbf{P}$ In most applications, you can Export as PDF... also press  $\mathbb{E} + \mathbf{0}$ . **Show Properties T** SEP Page Setup... **介出P** Print... **第P** The Open dialog appears. FextEdit File Edit Format View Window Help  $\Box$  $\begin{bmatrix} 33 \\ 32 \end{bmatrix}$   $\equiv$   $\begin{bmatrix} 10 \\ 10 \end{bmatrix}$   $\begin{bmatrix} 0 \\ 0 \end{bmatrix}$  Documents  $\sim$  $\mathbf{A}$  $\subset$ Q Search **A** To select a different folder from How to How to **Humongous Ideas List.txt** avorites Juggle.docx Juggle.ppt Insurance.accdb which to open a file, you can click **B** Recents All My Files and then click the location that you c iCloud Drive  $_{\texttt{DOC}}$ prefer.  $\mathbb{A}_{z}$  Applications Indent Industry Industry Industry Deskton Confere...2015.ppt Confere...2016.ppt Confere...017.pptx Examples.doc **4** Click the document. **图 Documents O** Downloads  $\sqrt{1.5x}$ **5** Click **Open**. Device: RTF Inflatable Information **Introducing Cloud** Inventory.accdb Shared Dartboa...lan.pptx **Functions.xlsx** Computing The document appears in a window **Media**  $\Box$  Music on the desktop.**ion** Photos pocx  $\blacksquare$  Movies Inventory.xlsx Investments.xlsx Invoice.docx Invoice.xls Tags

Options

Cancel

Open

**CHAPTER**

## **Print a Document**

When you need a hard copy of your document, either for your files or to distribute to someone else, you can send the document to your printer. Most applications that deal with documents also come with a Print command. When you run this command, the Print dialog appears. You use the Print dialog to choose the printer you want, as well as to specify how many copies you want to print. Many Print dialogs also enable you to see a preview of your document before printing it.

#### **Print a Document 1** Turn on your printer. **C. TextEdit** File Edit Format View Window Help Introducing Cloud Computing  $\circ$  Regular  $0$  12  $\vee$ **2** Open the document that you want to print. Chapter I Introducing Cloud Computing We are used to seeing fads come and go, particularly in the fickle realm of popular culture: hula hoops, Pet Rocks, CB radio, the Atkins Diet, Crocs, to name but a very few. You would think that technology would not be buffeted by such changeable winds, but a quick look at even recent technological history belies that hope: PointCast, flash mobs, Tamagotchis, Second Life, Friendster, LOLcats. So the to-the-point question is this: Is cloud computing just another technological fad? If you talk to people in IT or read the business press, you'd be forgiven for thinking the answer is a resounding "Yes!" After all, the word *cloud* seems to be on every speaker's lips and every writer's fingertips. One of this book's goals is to convince you that cloud computing resolutely is not a fad. It may be overhyped at the moment (more on that later), but it is definitely not some passing technical fancy that you can turn a blind eye to and move on with your business life. Why am I so sure that cloud computing won't end up in the dustbin of technological history, alongside virtual reality and (soon) MySpace? Because at its heart cloud computing is not based on the appeal of whimsy or the pull of marketing. Instead, it is a reaction to a world that is undergoing drastic changes economically, culturally, and socially. For example, Christian Verstraete, HP's Chief Technologist for Cloud Strategy, recently identified five key megatrends that are helping to fuel the cloud computing fire: urbanization and the subsequent rise in buying power of an ever-growing urban middle class, particularly in the cities of developing nations; globalization, which increases competition and puts pressure on businesses to lower costs; the *rise of social media*, which generates unprecedented amounts of data that businesses can take advantage of for marketing, product development, and more; the mainstreaming of mobility where almost everyone has a mobile phone or tablet and therefore expects to be able to access data, make purchases, and perform many other traditional desktop chores while nowhere near a desk; and sustainability, where the movement to greener technologies and smaller **3** Click **File**. **S** TextEdit File Edit Format View Window Help . . . New **XKN** cing Cloud Computing  $\mathsf{a}$  $980$  $\blacktriangleleft$   $\blacktriangleright$  Helvetica  $B \quad I \quad U \quad \boxed{\blacksquare} \equiv \equiv \boxed{\equiv} \quad (1.0 \quad \complement) \quad \equiv \lor$ **4** Click **Print**. 3 en Recent  $\blacksquare$ Close  $98M$ Chapter I In many applications, you can Save  $H<sub>S</sub>$ Duplicate  $\hat{U}$   $\#S$ Introducing select the Print command by Rename... Move To... pressing  $\mathbb{E} + \mathbb{P}$ . We are used to see ly in the fickle realm of popular culture: hula hoops, Pet Revert To Rocks, CB radio, th ut a very few. You would think that technology would not be buffeted by such cl Export as PDF... k at even recent technological history belies that hope: PointCast, flash me Friendster, LOLcats. So the to-the-point question is this: Is **Show Properties**  $\sqrt{8}P$  you talk to people in IT or read the business press, you'd be cloud computing in forgiven for thinki tes!" After all, the word cloud seems to be on every speaker's Page Setup...  $0$   $\#P$ lips and every writ- $\boxed{4}$ Print...  $\overline{\text{R}P}$ One of this book's goals is to convince you that cloud computing resolutely is not a fad. It may be overhyped at the moment (more on that later), but it is definitely not some passing technical fancy that you can turn a blind eye to and move on with your business life. Why am I so sure that cloud computing won't end up in the dustbin of technological history, alongside virtual reality and (soon) MySpace? Because at its heart cloud computing is not based on the appeal of whimsy or the pull of marketing. Instead, it is a reaction to a world that is undergoing drastic changes economically, culturally, and socially.

For example, Christian Verstraete, HP's Chief Technologist for Cloud Strategy, recently identified five key megatrends that are helping to fuel the cloud computing fire: urbanization and the subsequent rise in buying power of an ever-growing urban middle class, particularly in the cities of developing nations; globalization, which increases competition and puts pressure on businesses to lower costs; the *rise of social media*, which generates unprecedented amounts of data that businesses can take advantage of for marketing, product development, and more; the *mainstreaming of mobility* where almost everyone has a mobile phone or tablet and therefore expects to be able to access data, make purchases, and perform many other traditional desktop chores while nowhere near a desk; and sustainability, where the movement to greener technologies and smaller

**CHAPTER**

#### **Learning Basic macOS Tasks 1**

The Print dialog appears.

The layout of the Print dialog varies from application to application. The version shown here is a typical example.

- **5** If you have more than one printer, click the **Printer**  $\circ$  to select the printer that you want to use.
- **6** To print more than one copy, type the number of copies to print in the Copies text box.

**7** Click **Print**.

**A** macOS prints the document. The printer's icon appears in the Dock while the document prints.

#### **Introducing Cloud Computing**

We are used to seeing fads come and go, particularly in the fickle realm of popular culture: hula hoops, Pet Rocks, CB radio, the Atkins Diet, Crocs, to name but a very few. You would think that technology would not be buffeted by such changeable winds, but a quick look at even recent technological history belies that hope: PointCast, flash mobs, Tamagotchis, Second Life, Friendster, LOLcats. So the to-the-point question is this: Is cloud computing just another technological fad? If you talk to people in IT or read the business press, you'd be forgiven for thinking the answer is a resounding "Yes!" After all, the word cloud seems to be on every speaker's lips and every writer's fingertips.

One of this book's goals is to convince you that cloud computing resolutely is not a fad. It may be overhyped at the moment (more on that later), but it is definitely not some passing technical fancy that you can turn a blind eye to and move on with your business life. Why am I so sure that cloud computing won't end up in the dustbin of technological history, alongside virtual reality and (soon) MySpace? Because at its heart cloud computing is not based on the appeal of whimsy or the pull of marketing. Instead, it is a reaction to a world that is undergoing drastic changes economically, culturally, and socially.

For example, Christian Verstraete, HP's Chief Technologist for Cloud Strategy, recently identified five key megatrends that are helping to fuel the cloud computing fire: urbanization and the subsequent rise in buying power of an ever-growing urban middle class, particularly in the cities of developing nations; *globalization*, which increases competition and puts pressure on businesses to lower costs; the rise of social media, which generates unprecedented amounts of data that businesses can take advantage of for marketing, product development, and more; the *mainstreaming of mobility* where almost everyone has a mobile phone or tablet A jonal desktop and therefore expects to be able to access data, make purchases, and perform many other chores while nowhere near a desk; and sustainability, where the movement to greener tech ogies and smalle

#### **TIP**

#### **Can I print only part of my document?**

Yes, you can print either a single page or a range of pages, although the steps you use to specify what you want to print vary from one application to another. In the Pages word-processing application, for example, you use the Pages pop‐up menu to select what you want to print: All, Single, or Range.

16

If you select the Single option, use the text box (or the stepper,  $\circ$ ) to specify the number of the page you want to print.

If you select the Range option, use the two text boxes (or their associated steppers,  $\circ$ ) to specify the numbers of the first and last pages you want to print.

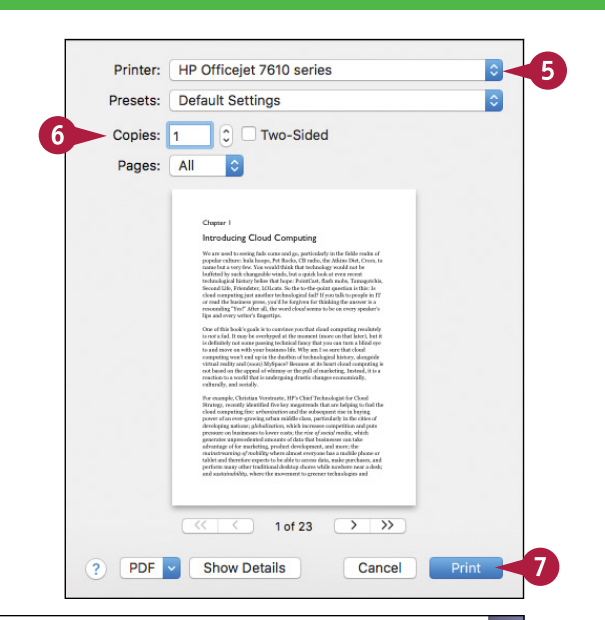

## **Copy a File**

You can use macOS to make an exact copy of a file. This is useful when you want to make an extra copy of an important file to use as a backup. Similarly, you might require a copy of a file if you want to send the copy on a disc to another person. Finally, copying a file is also a real timesaver if you need a new file very similar to an existing file: You copy the original file and then make the required changes to the copy. You can copy either a single file or multiple files. You can also use this technique to copy a folder.

#### **Copy a File**

- **1** Locate the file that you want to copy.
- **2** Open the folder to which you want to copy the file.

To open a second folder window, click **File** and then click **New Finder Window**, or press  $\mathbb{R}$  +  $\boxed{\mathsf{N}}$ .

- **3** Press and hold Option, and then click and drag the file and drop it inside the destination folder.
- **A** The original file remains in its folder.
- **B** A copy of the original file appears in the destination folder.

You can also make a copy of a file in the same folder, which is useful if you want to make major changes to the file and you would like to preserve a copy of the original. Click the file, click **File**, and then click **Duplicate**, or press  $\mathbb{E}$  +  $\boxed{D}$ . macOS creates a copy with the word "copy" added to the filename.

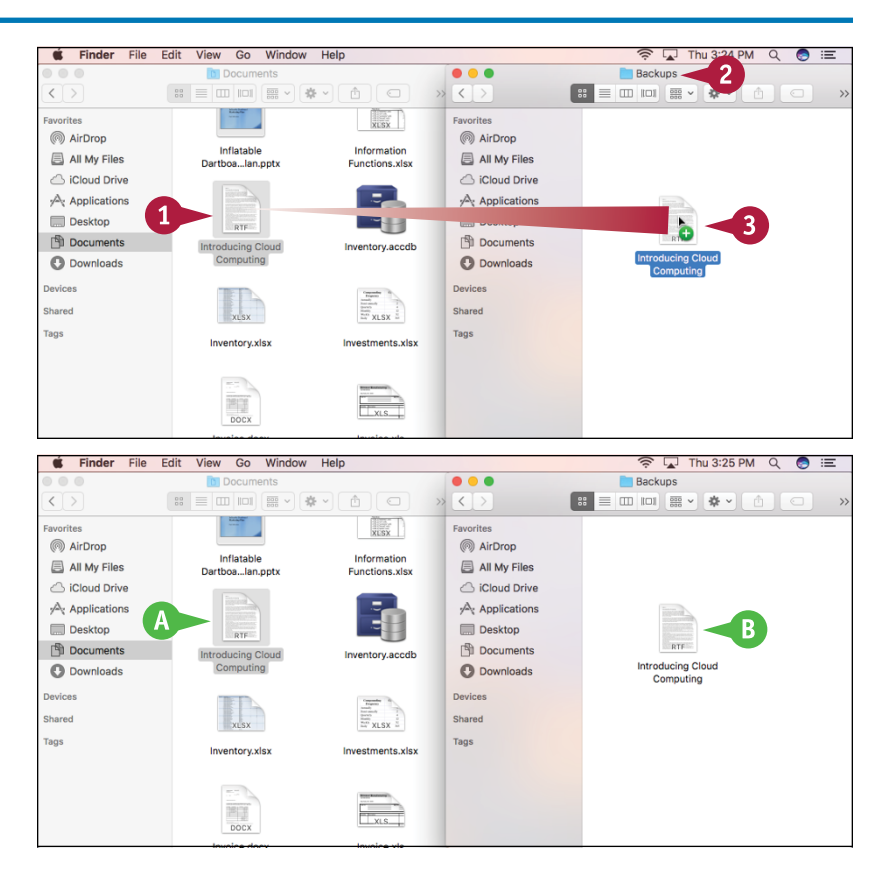

## **Move a File**

 $\blacksquare$  hen you need to store a file in a new location, the easiest way is to move the file from its current folder to another folder on your Mac. When you save a file for the first time, you specify a folder on your Mac's hard drive. This original location is not permanent, however. Using the technique in this section, you can move the file to another location on your Mac's hard drive. You can use this technique to move a single file, multiple files, and even a folder.

#### **Move a File**

- **1** Locate the file that you want to move.
- **2** Open the folder to which you want to move the file.

To create a new destination folder in the current folder, click **File** and then click **New Folder**, or press  $\overline{\text{Shift}} + \mathbb{R} + \overline{\text{N}}$ .

**3** Click and drag the file and drop it inside the destination folder.

**Note:** If you are moving the file to another drive, you must press and hold  $*$  while you click and drag the file. Otherwise a copy is made.

- **A** The file disappears from its original folder.
- **B** The file moves to the destination folder.

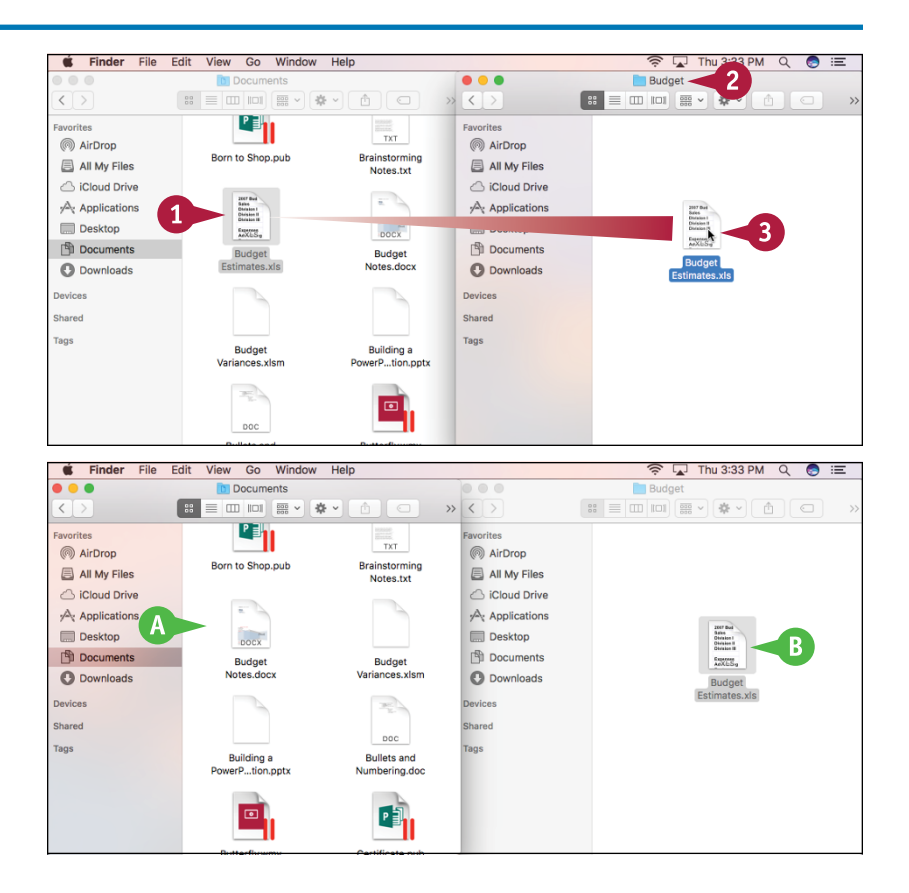

## **Rename a File**

You can change the name of a file, which is useful if the current filename does not accurately describe the contents of the file. Giving your document a descriptive name makes it easier to find the file later. You should rename only those documents that you have created or that have been given to you by someone else. Do not try to rename any of the macOS system files or any files associated with your applications, or your computer may behave erratically or even crash.

#### **Rename a File**

- **1** Open the folder containing the file that you want to rename.
- **2** Click the file.
- Press **Return**.
- **A** A text box appears around the filename.

You can also rename any folders that you have created.

**4** Edit the existing name or type a new name that you want to use for the file.

If you decide that you do not want to rename the file after all, you can press  $\overline{\phantom{a}}$  all, you can press  $\overline{\phantom{a}}$  to cancel the operation.

**5** Press Return or click an empty section of the folder.

> The new name appears under the file icon.

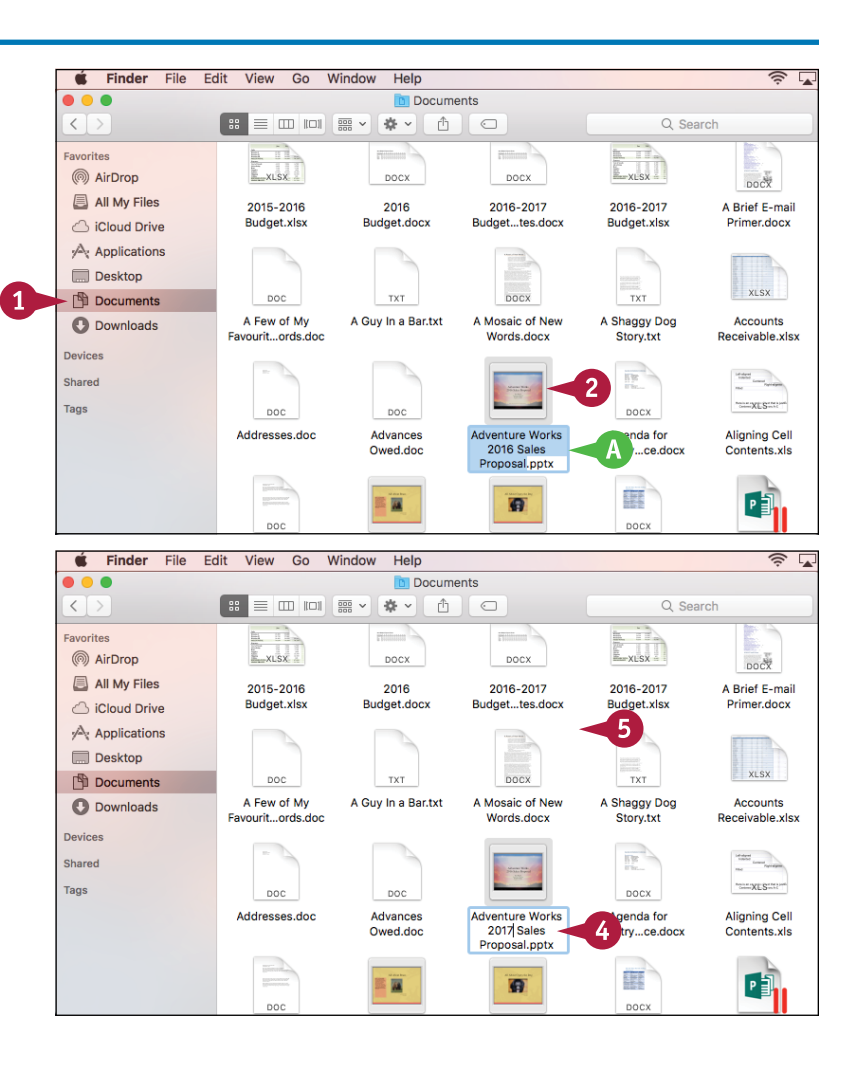